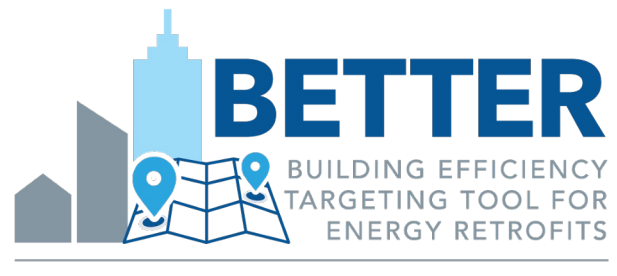

U.S. DEPARTMENT OF ENERGY

#### **Introduction and Basic Training**

**July 2023**

#### **Prepared for Users of BETTER V.1.4**

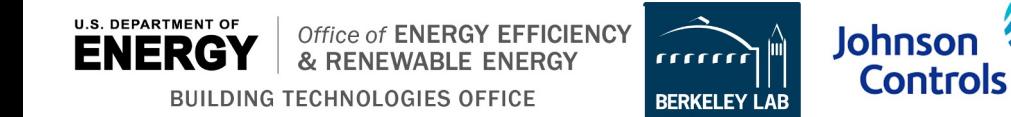

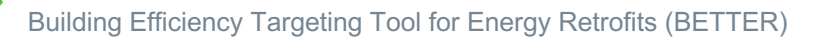

#### **Contents**

- **Tool Overview**
- **Analytical Methodology**

#### ▪ **Using BETTER**

- **· Inputting Data**
- **Running Analysis**
- Utilizing Results

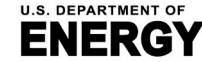

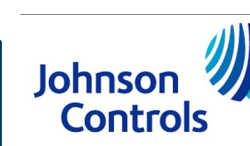

### **Acknowledgments**

- **BETTER is made possible by support from the U.S. Department of Energy** (DOE) Office of Energy Efficiency and Renewable Energy (EERE) Building Technologies Office (BTO).
- BETTER is being developed under Cooperative Research and Development Agreement (CRADA) No. FP00007338 between the Regents of the University of California Ernest Orlando Lawrence Berkeley National Laboratory, under its U.S. DOE Contract No. DE-AC02-05CH11231, and Johnson Controls, with support from ICF.

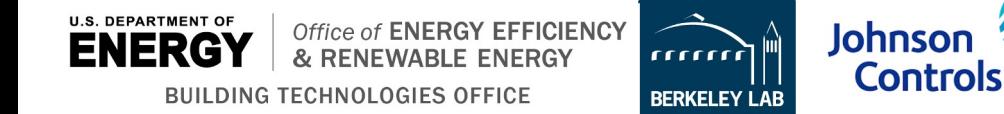

#### **Tool Overview**

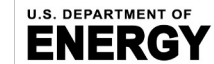

**BUILDING TECHNOLOGIES OFFICE** 

Office of ENERGY EFFICIENCY

& RENEWABLE ENERGY

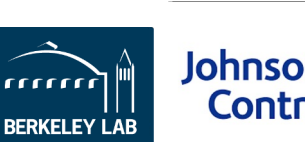

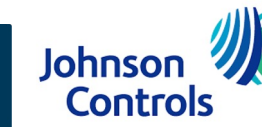

# **What is BETTER?**

- The Building Efficiency Targeting Tool for Ene[rgy Retrofits \(BETTER](https://better.lbl.gov)) de actionable insights to improve energy, emissions, and financial performance [buildings and portfolios without requiring s](https://github.com/LBNL-JCI-ICF/better)ite visits or complex modeling.
- **EXTER requires minimal data inputs and short run time to:** 
	- Benchmarks a building's electric and fossil energy usage against peers.
	- Quantify energy, cost and greenhouse gas (GHG) reduction potentials at the bu portfolio levels.
	- Recommends energy efficiency (EE) measures to decarbonize and electrify buil portfolios.
- **The BETTER web app is available online at https://better.lbl.gov.**
- **EBETTER's analytical engine is open-source and available on GitHub https://github.com/LBNL-JCI-ICF/better.**

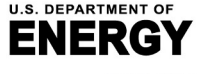

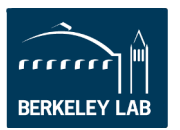

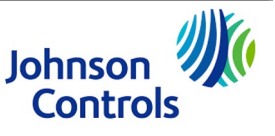

# **Overview**

#### **Value Delivered to Users:**

- **EXECTER identifies immediate, cost-saving** operational and technology EE improvements to reduce energy use and GHG emissions while prioritizing buildings for more in-depth audits and analysis. BETTER:
	- Replaces level 1 audits.
	- Streamlines level 2 audits.
	- Uncovers simple no-/low-cost measures to immediately cut energy costs 5-10% portfolio-wide.

#### **Portfolio Summary**

**Number of Buildings:** 

32

Annual Cost Savings (USD / \$):

1,291,265  $11.1%$ 

**Electricity Energy/Cost Savings:** 

11.3%

Total Floor Area (m<sup>2</sup>): 820.835

Annual Energy Savings (kWh):

13,905,685 10.6%

Fossil Fuel Energy/Cost Savings:  $6.7%$ 

#### **Top Energy Efficiency Recommendations**

The energy efficiency recommendations most frequently recommended

- Reduce Equipment Schedules
- Decrease Heating Setpoints
- Reduce Lighting Load
- **Reduce Plug Loads**
- **Increase Cooling Setpoints**

#### **Building Portfolio Analysis**

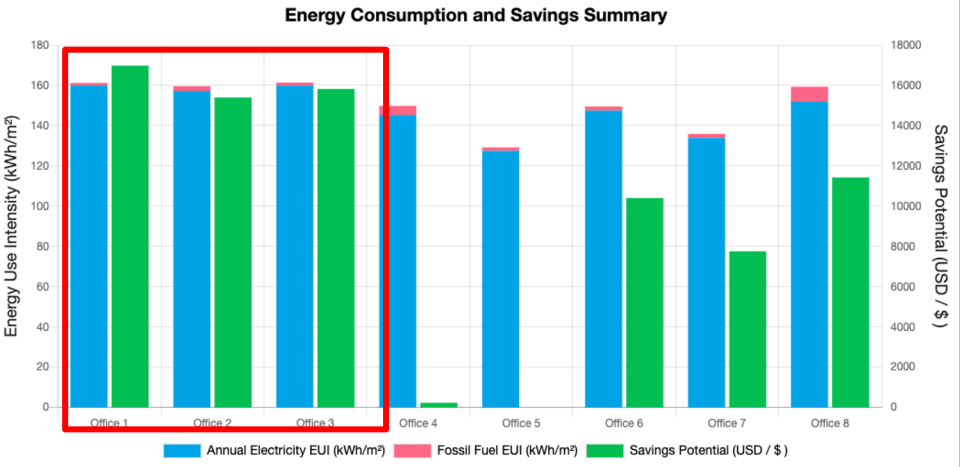

#### **How BETTER works:**

**EXECTER utilizes an open-source, data**driven analytical engine and user-friendly web interface to automatically analyze a building's monthly energy usage in response to weather conditions.

Office of ENERGY EFFICIENCY

Johnson

**Controls** 

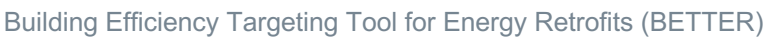

#### **Analytical Methodology**

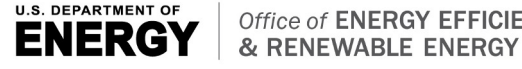

**BUILDING TECHNOLOGIES OFFICE** 

Office of ENERGY EFFICIENCY rrrrrr **BERKELEY LAB** 

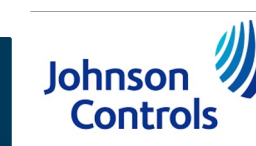

Building Efficiency Targeting Tool for Energy Retrofits (BETTER)

### **Overall Workflow**

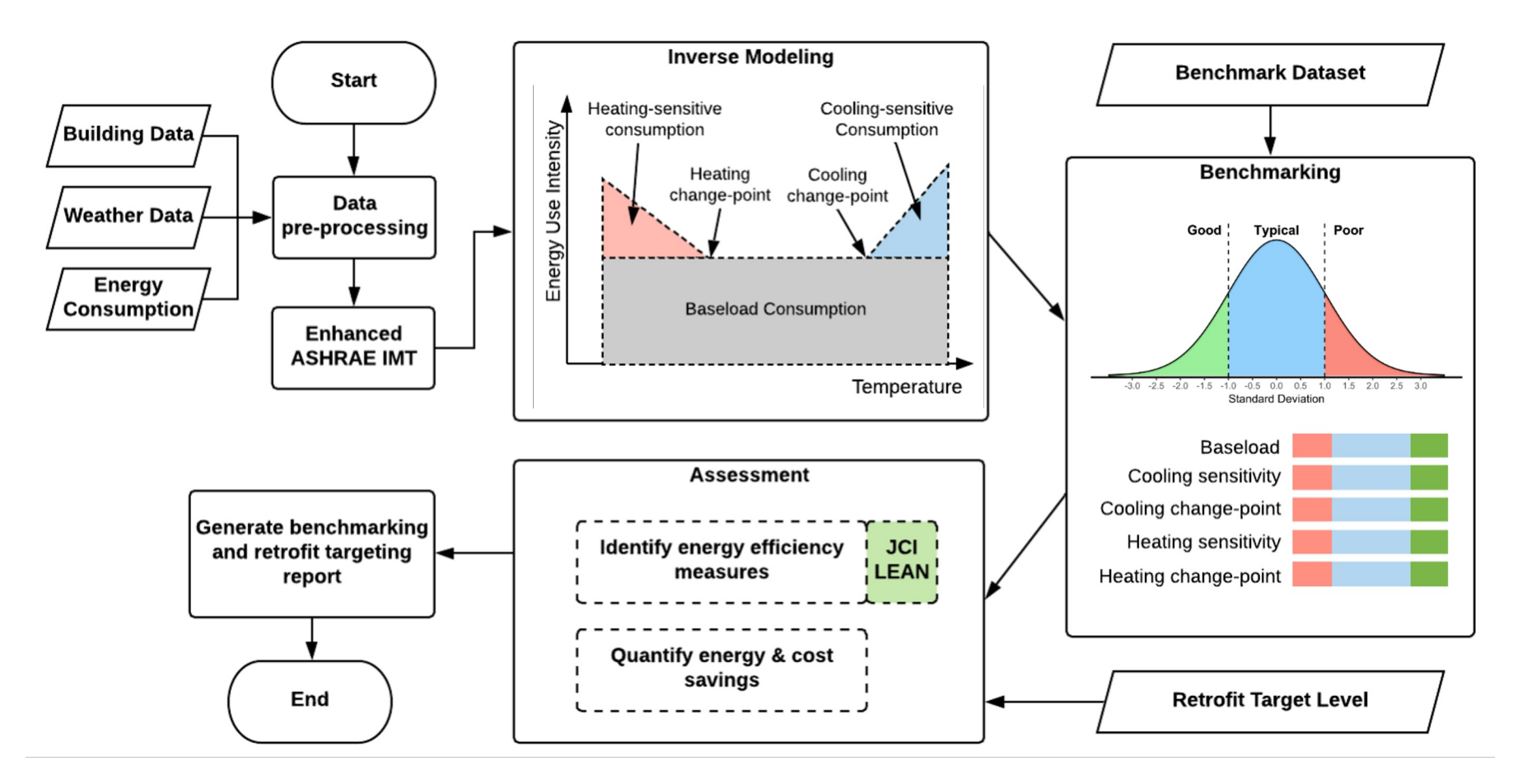

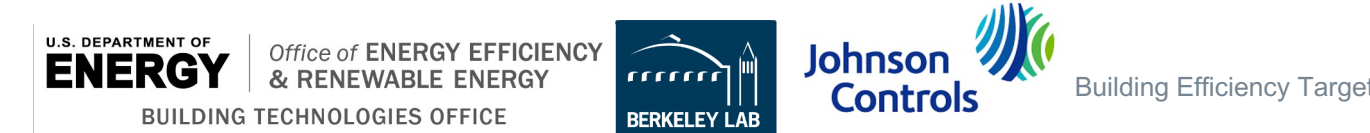

# **Property Information**

SI Units (meters, kWh, °C)

Select Currency \* : US dollar (USD / \$)

#### Gross Floor Area Unit: sq. meters

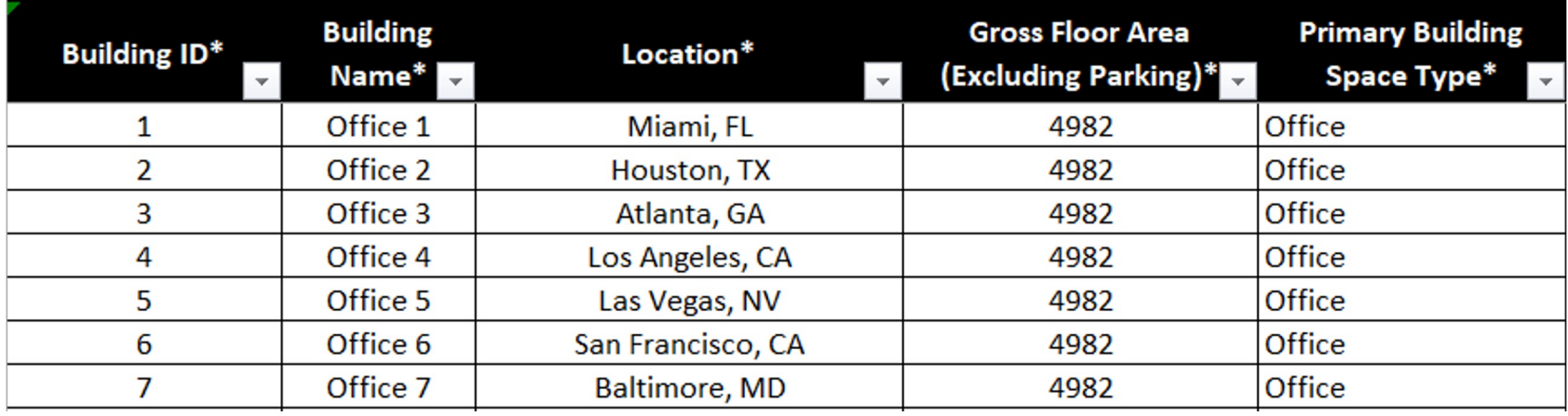

#### **1. Unit System**

- Select Imperial Units (feet, kBtu, °F) or SI Units (meters, kWh, °C)
- **2. Building Location (City, State/Province, Zip, Country)**
	- Used to find weather data

#### **3. Gross Floor Area (Exclude Parking)**

- Used to normalize consumption
- **4. Primary Building Space Type**
	- Used for benchmarking
- **5. Currency**
	- Used for cost savings reporting

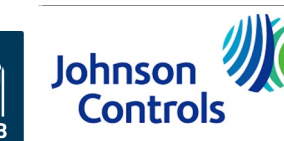

# **Monthly Energy Consumption and Cost Data**

- Minimum of 12 consecutive months of energy consumption data is required.
- Gather all electricity and fossil fuel consumption data from utility bills for each billing period.
- Energy cost is optional. If no energy cost is entered, BETTER will use a default cost per unit.
- Average outdoor air temperature is optional. If no weather data is entered, BETTER will use National Oceanic and Atmospheric Administration (NOAA) data.\*

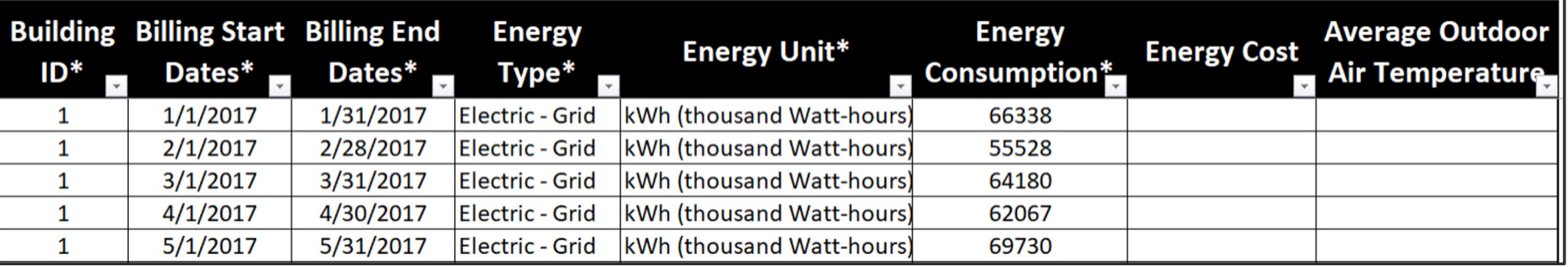

\* NOAA weather data may not be available for all locations. An error message will show on the BETTER analysis reports to prompt a user to enter average outdoor air temperature data for a given location and/or billing period as appropriate.

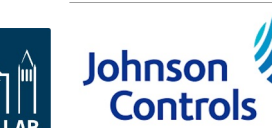

#### **Weather Data**

- **Data Source:** National Oceanic and Atmospheric Administration (NOAA)
- **Time interval:** Sub-hourly
- **Input:** Address, billing periods start and end dates

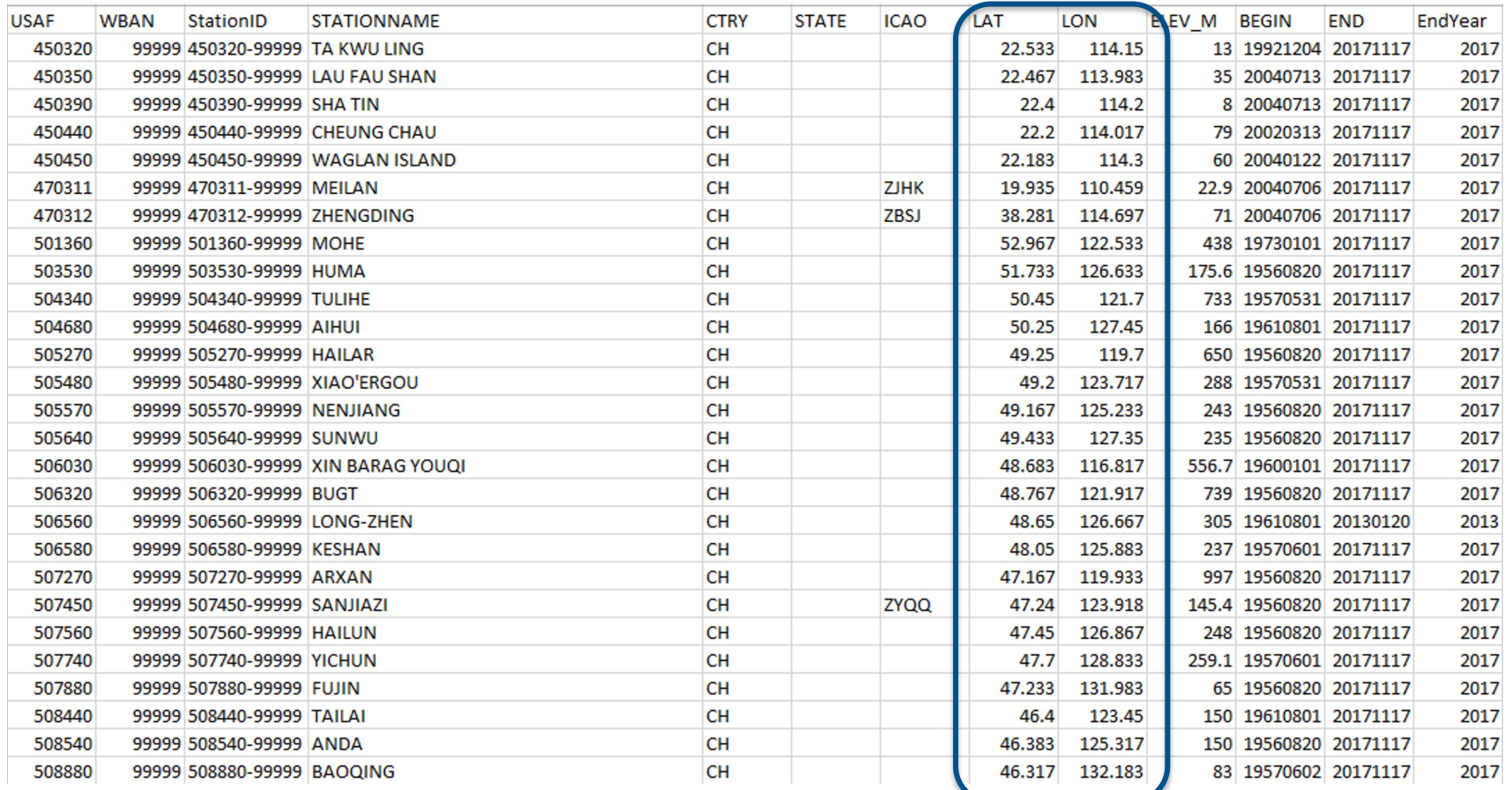

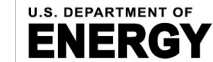

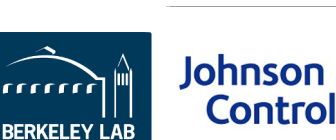

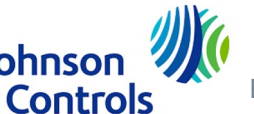

### **Dataset and Property Types**

- Benchmark a single building or your full portfolio.
- Two modes of use:
- Benchmark against a built-in reference dataset.\*
- [Benchmark ag](https://www.eia.gov/consumption/commercial/survey-background-technical-information.php)ainst your own portfolio.
- **Bui[lt-in benchm](mailto:support@better.lbl.gov)arking datasets** are for:
	- U.S. offices, K-12 schools, and multifamily buildings\*
	- Mexican offices
	- Tunisian hotels

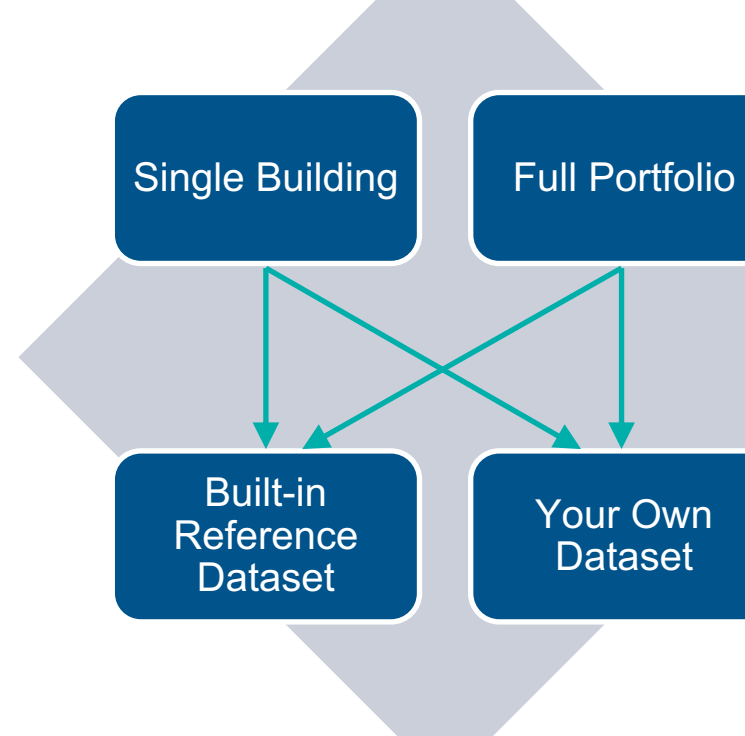

points for each of the 10 BETTER model coefficients for each of the eight CBECS size categories in each of the eight International Energy Conservation \*At this time, the "reference" benchmark statistics for U.S. offices, K-12 schools, and multifamily builsings are not perfectly representative of the U.S. because the statistics were *not* developed from the U.S. Energy Administration (EIA) Commercial Building Energy Consumption Survey (CBECS) data representative of the U.S. national stock) but rather from *datasets developed based on voluntary contributions from U.S. industry* that are not fully rep U.S. national stock in terms of characteristics such as size and climate zone distribution. We are working to expand these training datasets, and henc "reference" benchmark statistics, so they are more representative of the U.S. national stock. This includes expanding the training data sets to include: *at least 30 data climate zones* in the United States (and possibly for each of the relevant subtypes A, B, and C in these zones). Learn more at FAQ. To contribute ano *effort, please email support@better.lbl.gov.*

# **Automatic Data Pre-Processing**

• Read building information (address, space type, gross floor area, etc.) and monthly energy usage and cost data

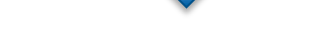

- Search for closest weather station.
- Combine different types of fossil fuel consumptions, and convert energy consumption unit to kWh<sup>\*</sup>
- Download sub-hourly weather file from NOAA ftp.
- Normalize energy consumption to show average  $kWh/(day*m<sup>2</sup>)<sup>*</sup>$  by month for at least 12 months.\*

• Align and aggregate weather data with energy consumption data (arbitrary billing periods).

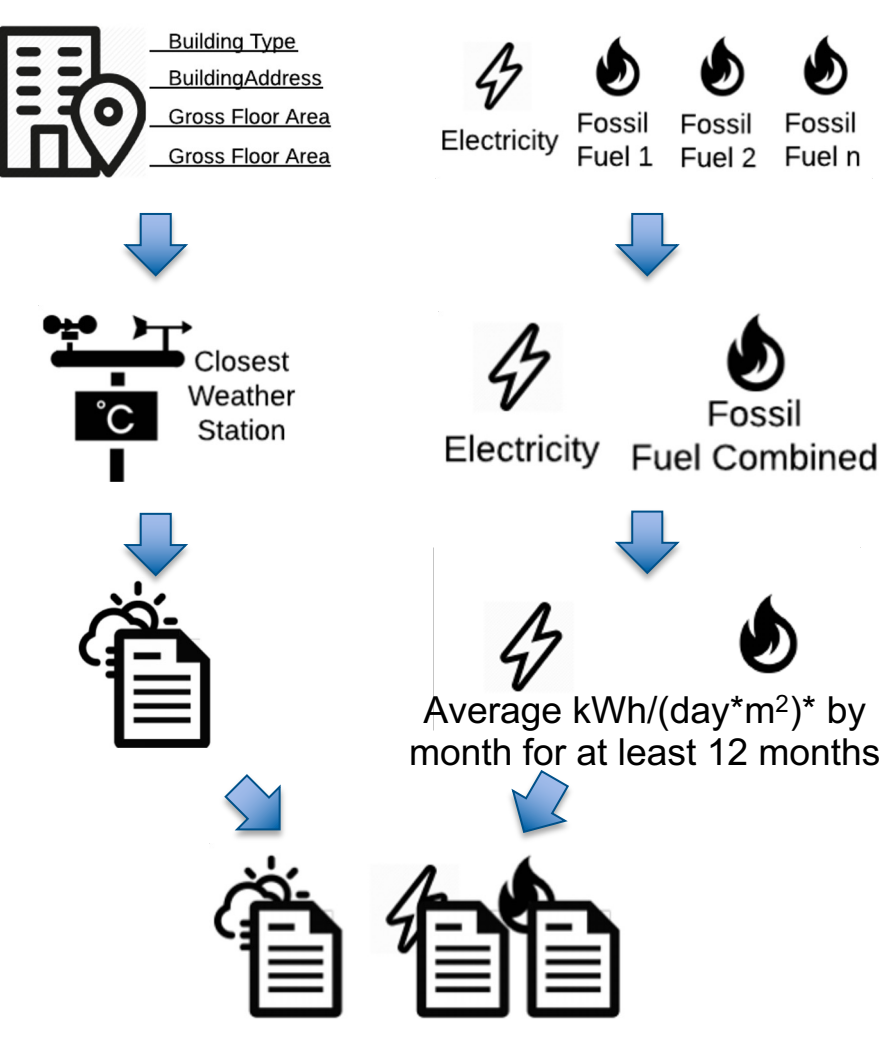

 $*$  BETTER uses kWh and  $m<sup>2</sup>$  as common units for calculations, but may display savings in output reports in kWh/m2 or kBtu/ft2, depending on the unit system selected in spreadsheet upload template.

**U.S. DEPARTMENT OF** 

Office of **ENERGY EFFICIENCY** & RENEWABLE ENERGY **BUILDING TECHNOLOGIES OFFICE** 

Johnson

**Controls** 

Building Efficiency Targeting Tool for Energy Retrofits (BETTER)

#### **Inverse Modeling**

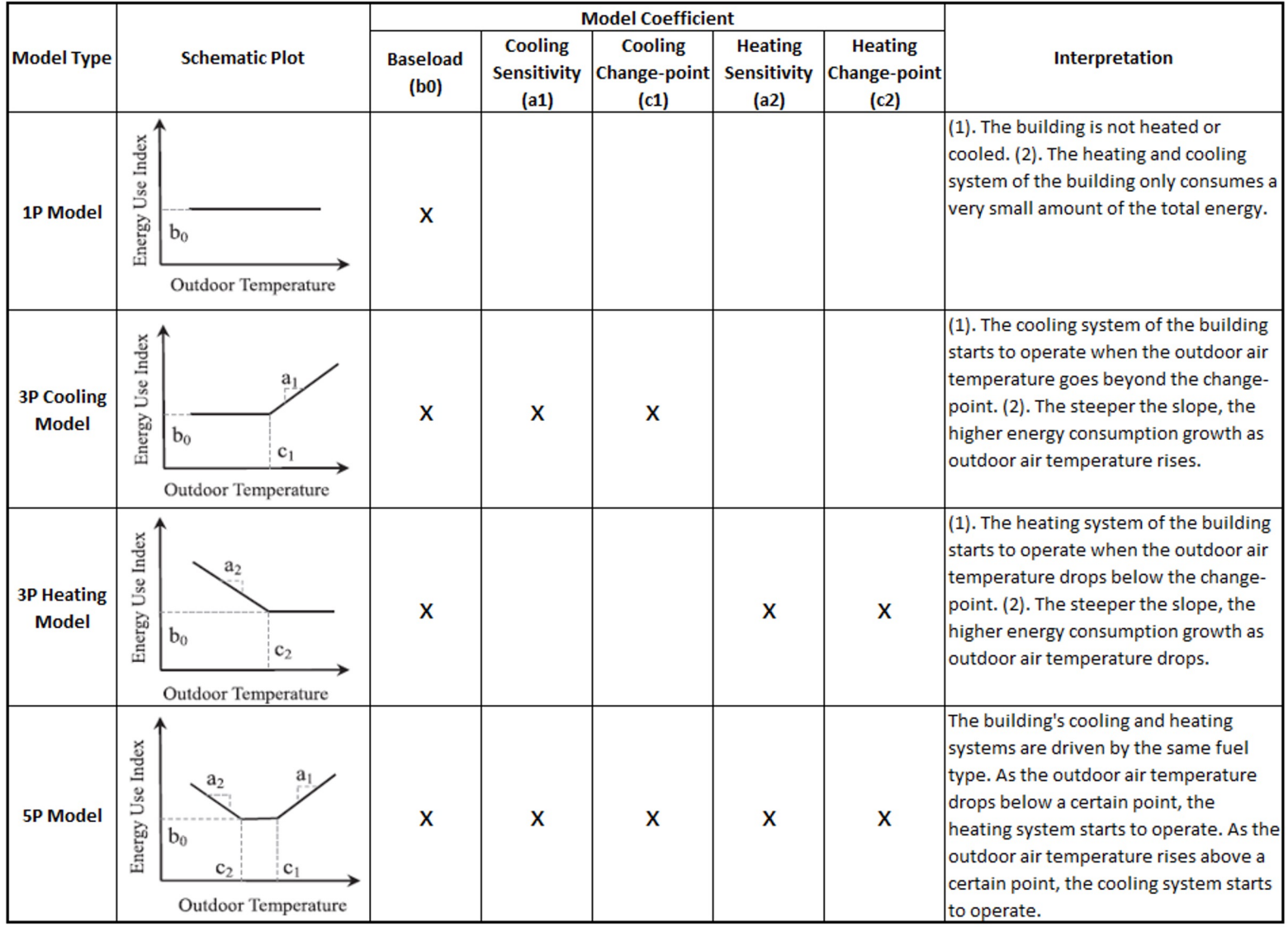

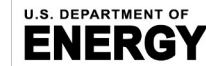

**BUILDING TECHNOLOGIES OFFICE** 

Office of ENERGY EFFICIENCY

& RENEWABLE ENERGY

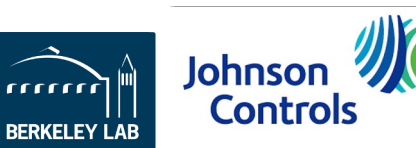

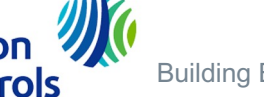

#### **Benchmark Coefficients**

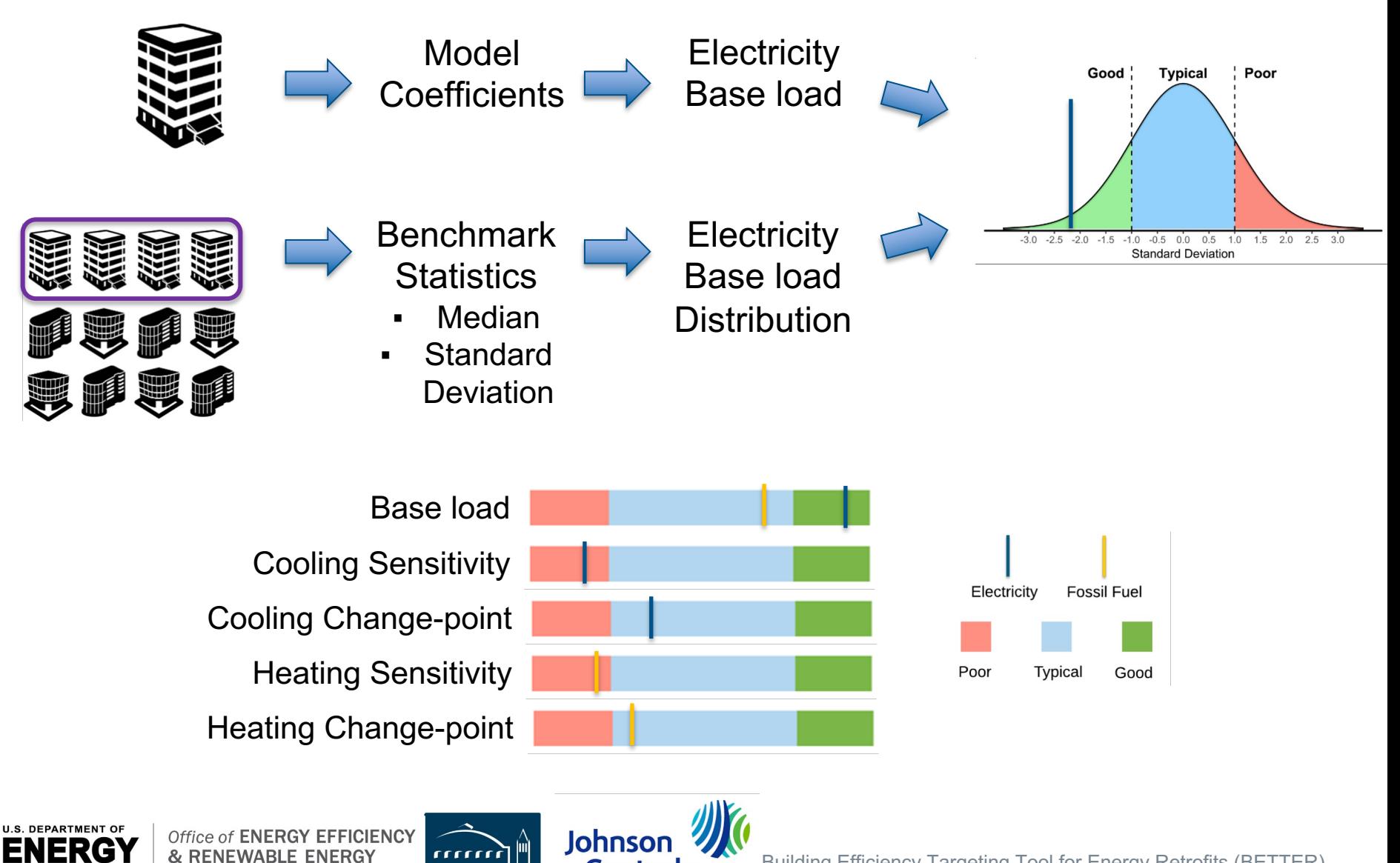

**Controls** 

**BERKELEY LAB** 

Building Efficiency Targeting Tool for Energy Retrofits (BETTER)

# **Energy Efficiency Targeting**

**RGY EFFICIENCY** 

Step 1. Specify energy efficiency target

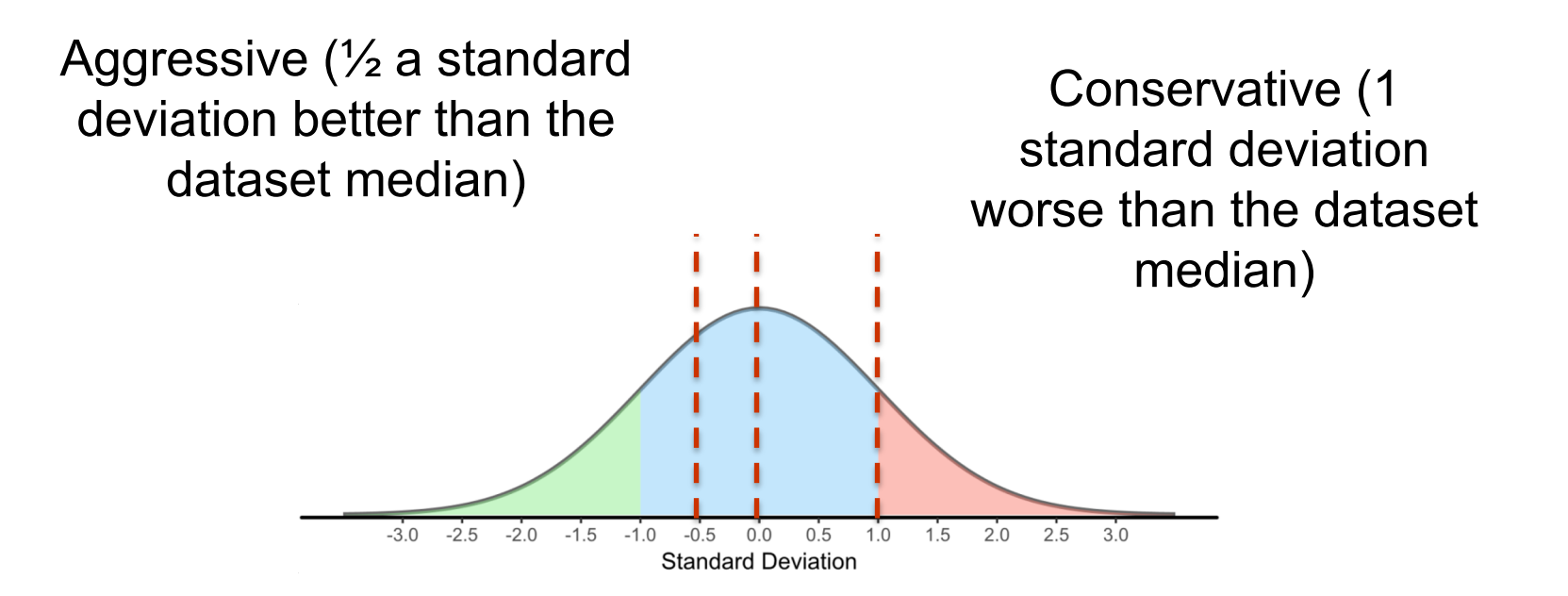

#### Nominal (equal to the dataset median)

Johnson **Controls** 

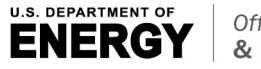

**BUILDING TECHNOLOGIES OFFICE** 

Building Efficiency Targeting Tool for Energy Retrofits (BETTER)

# **Energy Efficiency Targeting**

# Step 2. Determine Facility Improvement Measures (FIM)

Example A.

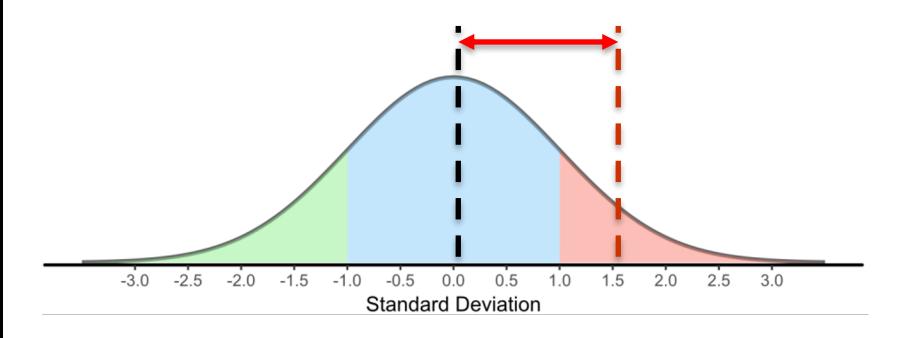

- Current model coefficient: Poor
- Target: Nominal
- Target is better than current, need to pick FIMs

Office of **ENERGY EFFICIENCY** & RENEWABLE ENERGY

Example B.

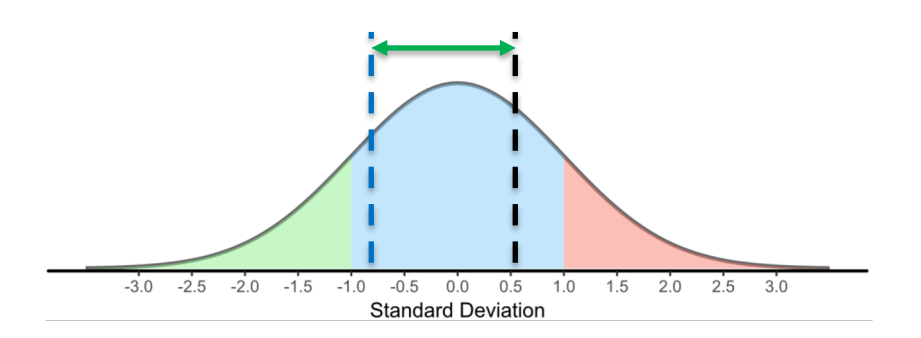

- Current model coefficient: Typical
- Target: Conservative
- Target is worse than current, no need to pick FIMs

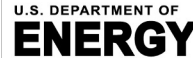

**BUILDING TECHNOLOGIES OFFICE** 

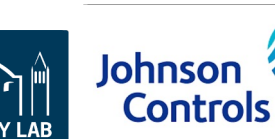

# **Energy Savings Estimation**

Step 3. Calculate potential energy and cost savings

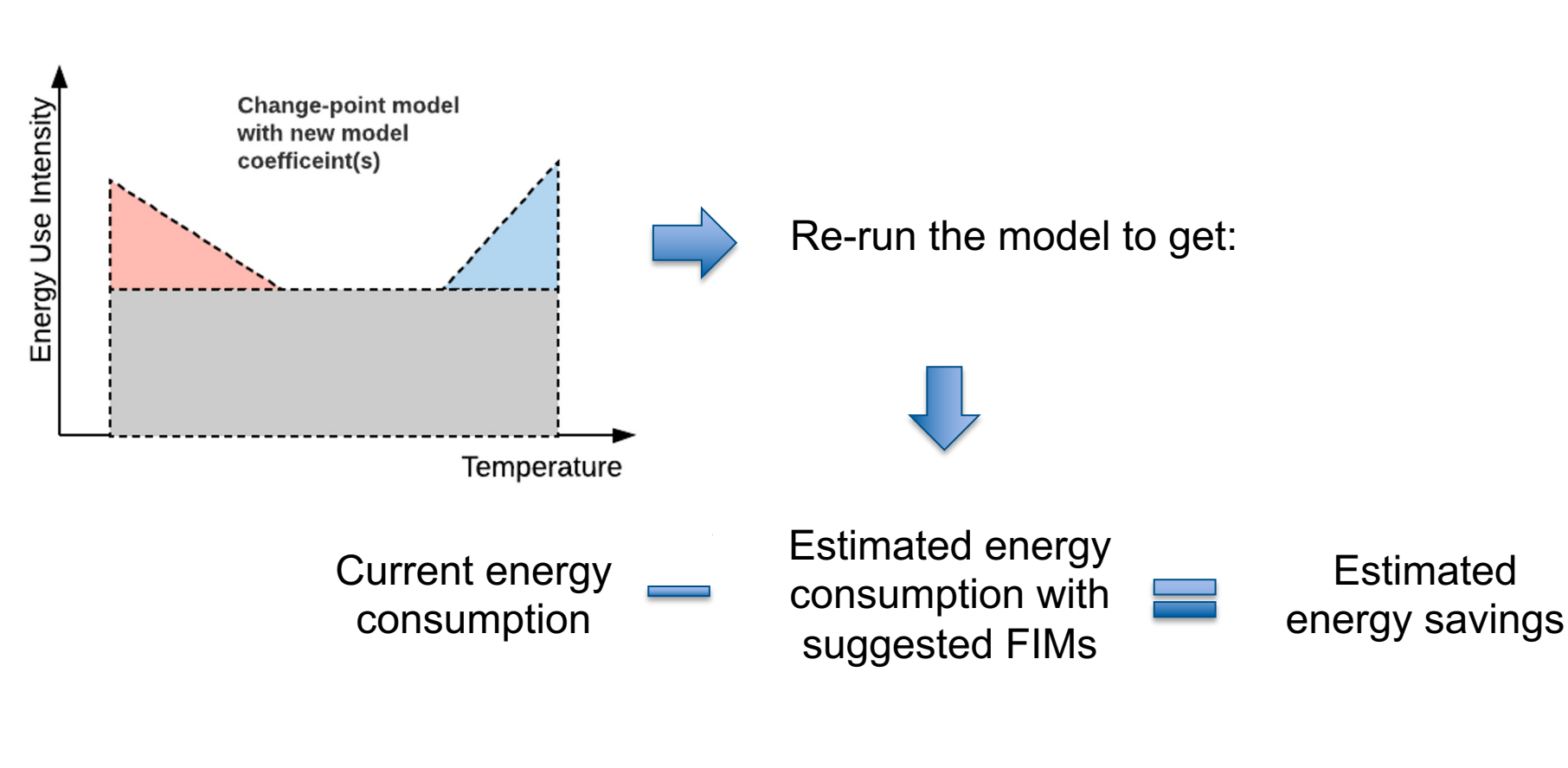

Calculate associated cost

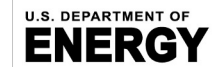

**BUILDING TECHNOLOGIES OFFICE** 

Office of **ENERGY EFFICIENCY** 

& RENEWABLE ENERGY

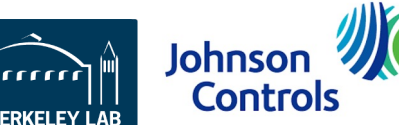

Building Efficiency Targeting Tool for Energy Retrofits (BETTER)

#### **Energy Efficiency Recommendations**

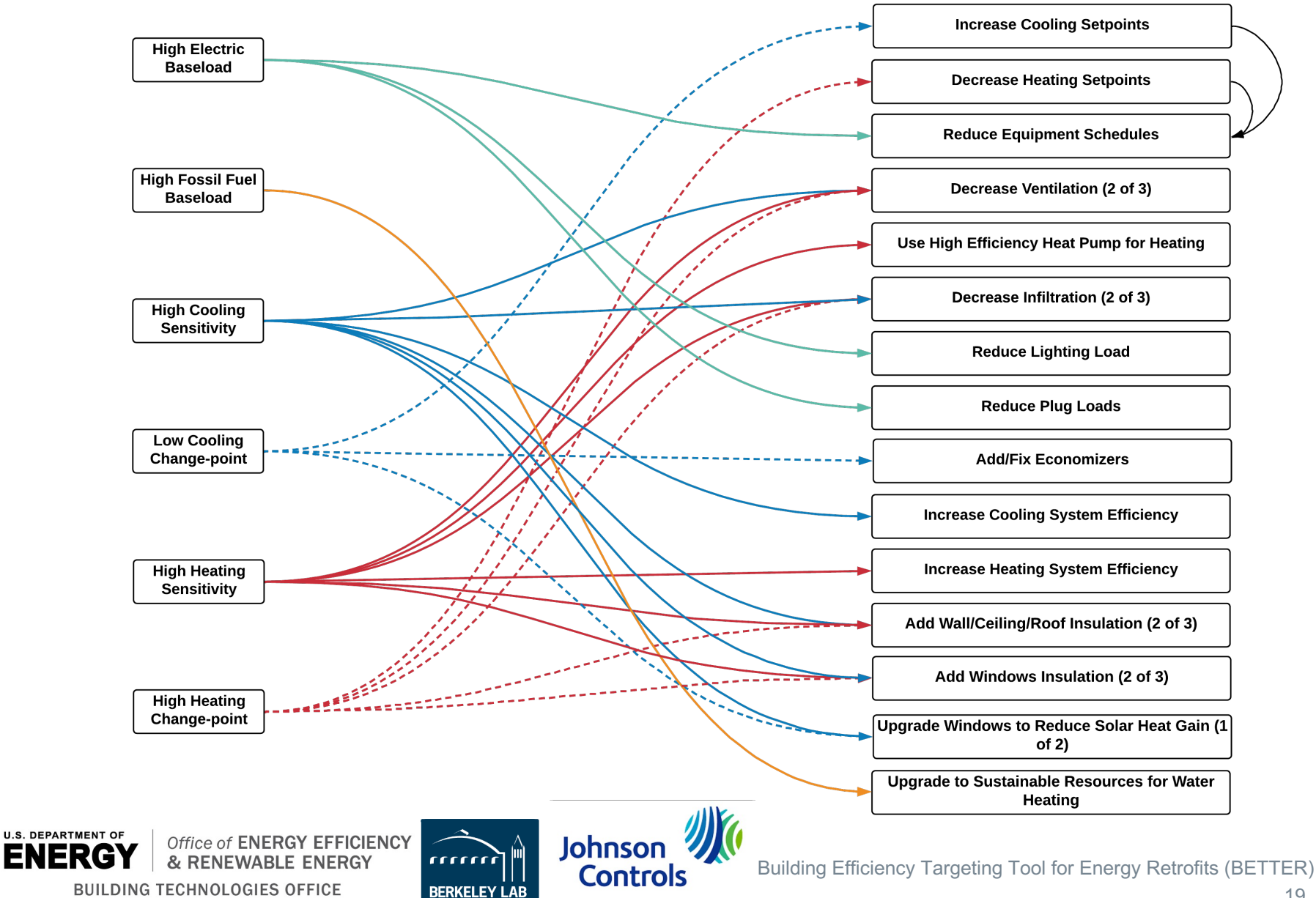

#### **BETTER Interoperability**

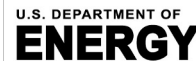

& RENEWABLE ENERGY **BUILDING TECHNOLOGIES OFFICE** 

Office of ENERGY EFFICIENCY

rrrrrr **BERKELEY LAB** 

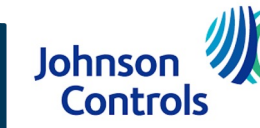

# **BETTER Interoperability**

- BETTER can create / analyze buildings or portfolios via custom ENERGY STAR<sup>®</sup> [Portfolio M](mailto:CCSzum@lbl.gov)anager<sup>®</sup> Excel reports and provide BETTER analytical reports as self-contained HTML files.
- BETTER can create/analyze buildings or portfolios via BuildingSync® XM files and provide BETTER analytical reports as self-contained HTML files.
- Software developers can access BETTER via the BETTER RESTful API (1) create and analyze a building / portfolio in BETTER; and (2) retrieve analytical reports (in JSON and / or self-contained HTML files).
- Standard Energy Efficiency Data<sup>™</sup> (SEED) platform can run BETTER analysis reports from the SEED platform. Contact Carolyn Szum  $CCSzum@lbl.gov$  for more information on how to access BETTER from SEED platform.

1. BETTER will not have the capability to write a BuildingSync® XML file to transmit data to other U.S. DOE appli until sometime in the future.

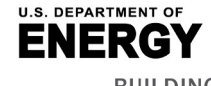

Office of ENERGY EFFICIENCY & RENEWABLE ENERGY **BUILDING TECHNOLOGIES OFFICE** 

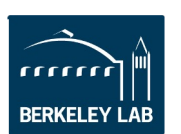

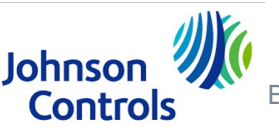

## **Support for ENERGY STAR® Portfolio Manager ®**

**Goal:** Allow a user to import multiple buildings' data stored in ENERGY STAR® Portfolio Manager ® for analysis with BETTER.

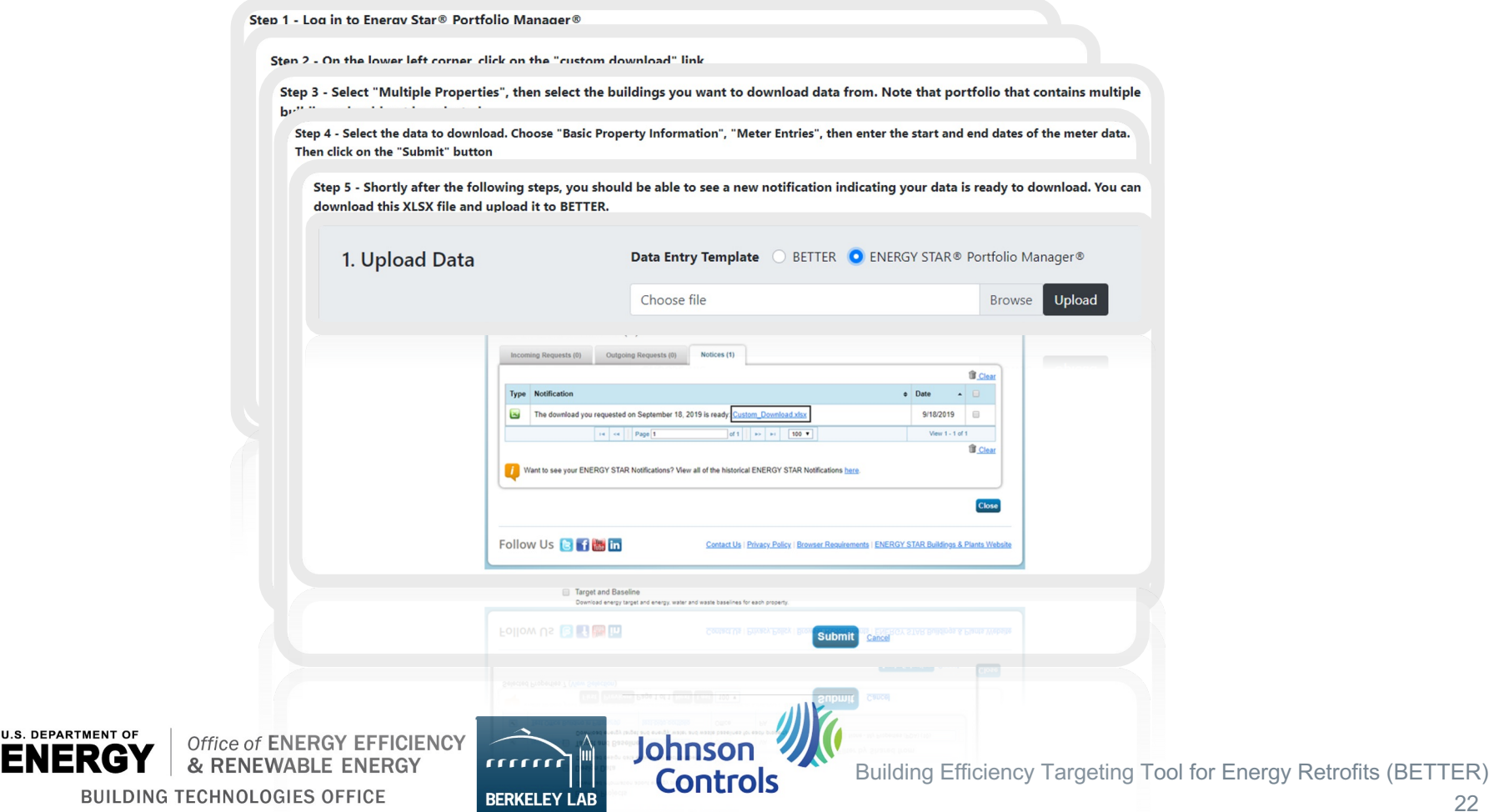

# **Support for BuildingSync® XML**

**U.S. DEPARTMENT OF** 

**BUILDING TECHNOLOGIES OFFICE** 

BuildingSync® is a common schema for energy audit data that can be utilized by different software and databases involved in the energy audit process. It allows data to be more easily aggregated, compared, and exchanged between different databases and software tools.

**Goal:** Allow a user to upload data to BETTER for analysis using a BuildingSync® XML file.

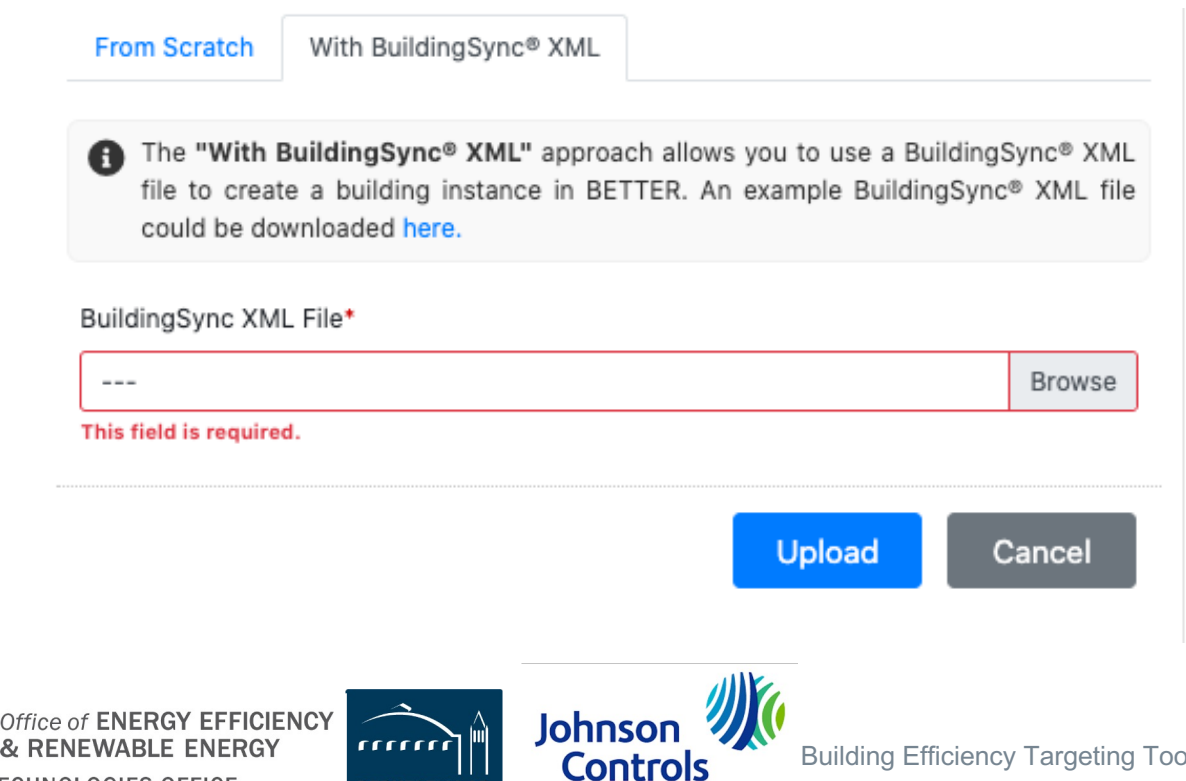

# **BETTER RESTful API**

- § **Access at: https://better.lbl.gov/docs/api/**
- **REST:** "Representational state transfer (REST) a software architectural style defines a set of constraints to be used for creating Web services."
- API: "An interface or communication protocol between a client and a server in to simplify the building of client-side software."

Client(s)

**API** 

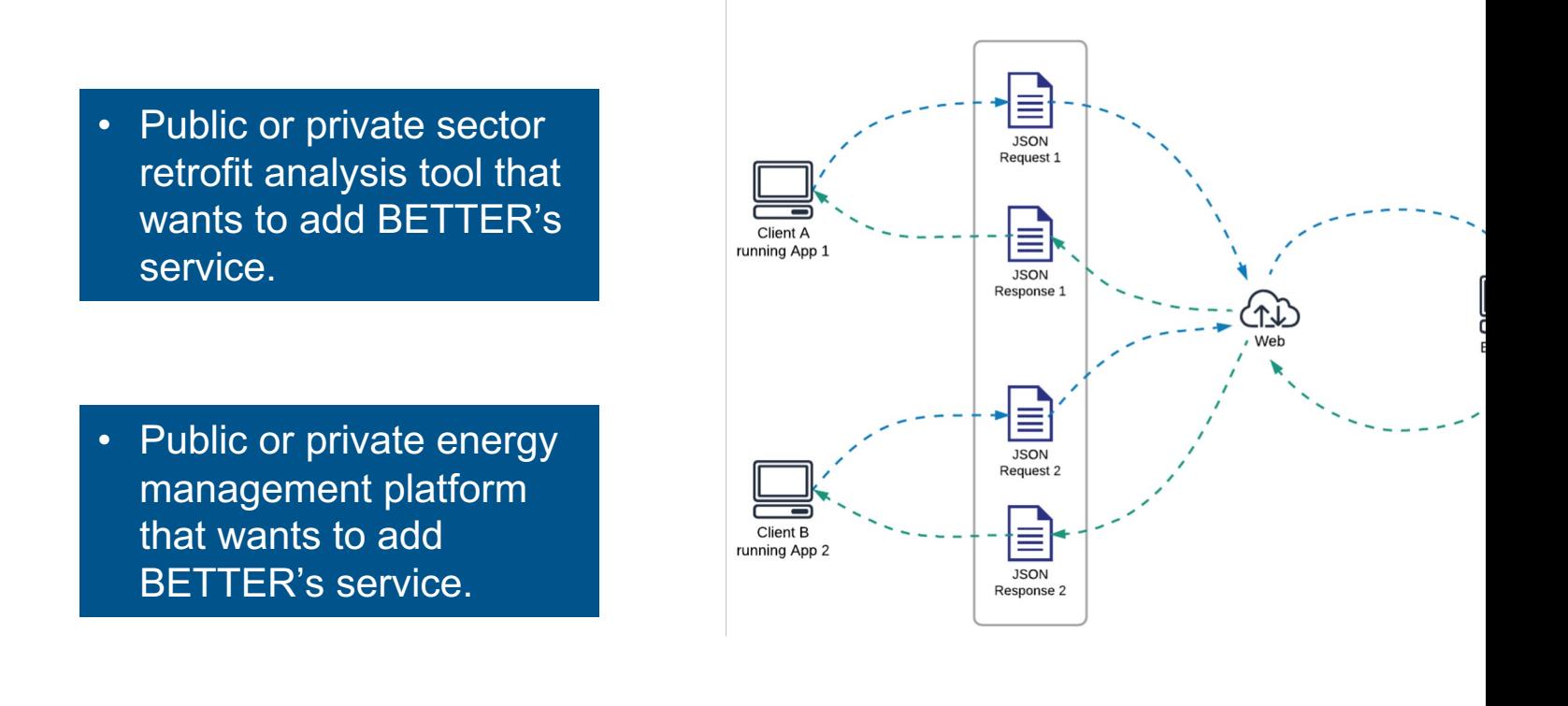

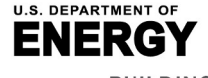

Office of ENERGY EFFICIENCY & RENEWABLE ENERGY **BUILDING TECHNOLOGIES OFFICE** 

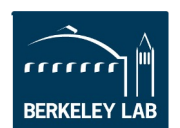

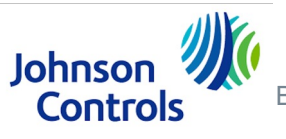

#### **1. Access BETTER at: https://better.lbl.gov/.**

If you already have an account, click **Get Started** or **Sign In** to access BETTER. If you do not already have an account, click **Sign Up** to register and create at a

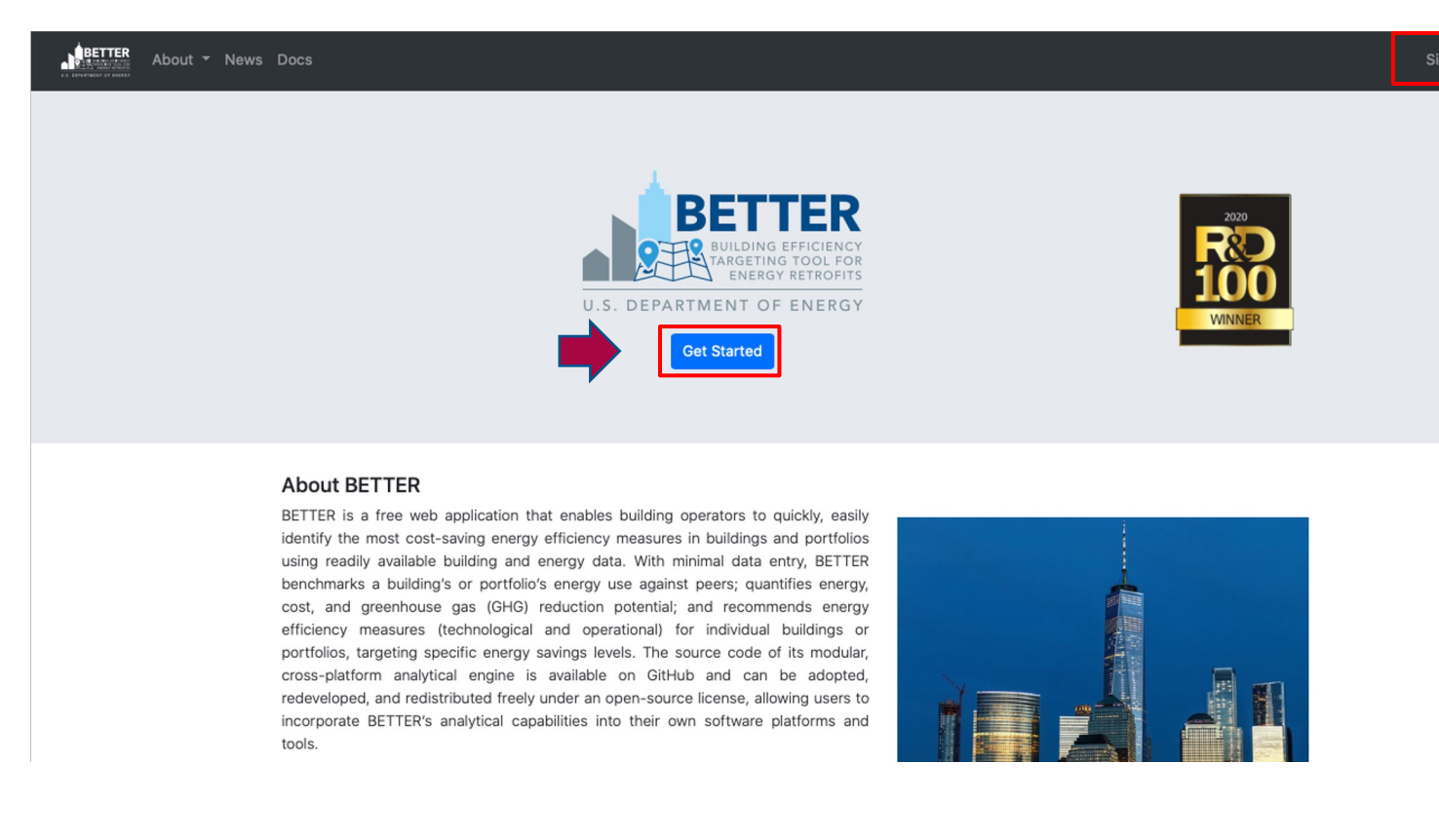

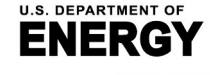

Office of ENERGY EFFICIENCY & RENEWABLE ENERGY **BUILDING TECHNOLOGIES OFFICE** 

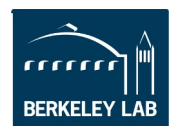

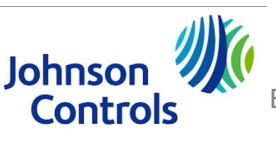

Building Efficiency Targeting Tool for Energy Re

#### **2. Sign In or Sign Up**

Registered users will need to enter their username and password to access BETTER.

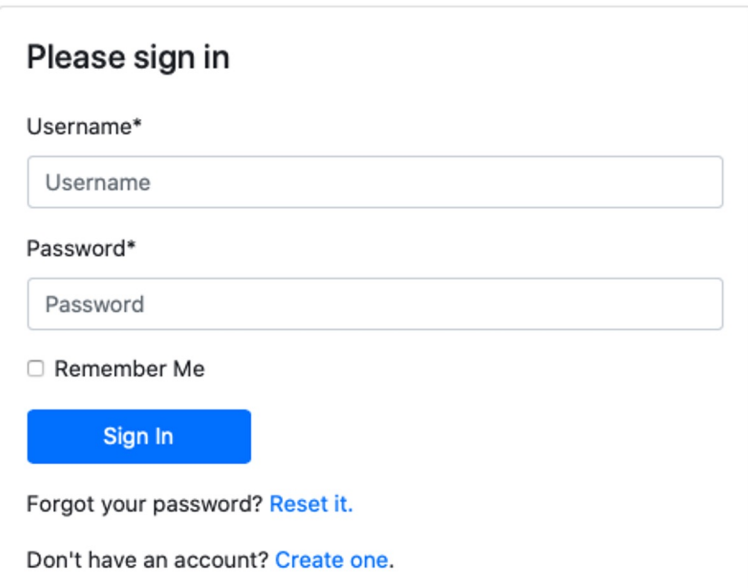

New users will need to register and create an account that only they can access by providing the following information:

- First Name
- Last Name
- Email Address
- Country
- Organization
- Industry
- Username
- **Password**

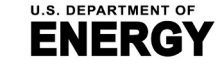

**BUILDING TECHNOLOGIES OFFICE** 

Office of **ENERGY EFFICIENCY** 

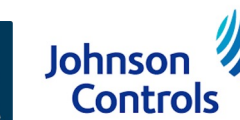

Building Efficiency Targeting Tool for Energy Retrofits (BETTER)

#### **3. Visit the BETTER Dashboard page**

**Dashboard** is the main page of BETTER. This is where you can start to **Create New Portfolios** and **Create New Buildings** for analysis with BETTER. This is also where you can see the five most recently added portfolios and 10 most recently added buildings or navigate to pages to **View All Portfolios** and **View All Buildings** in your account.

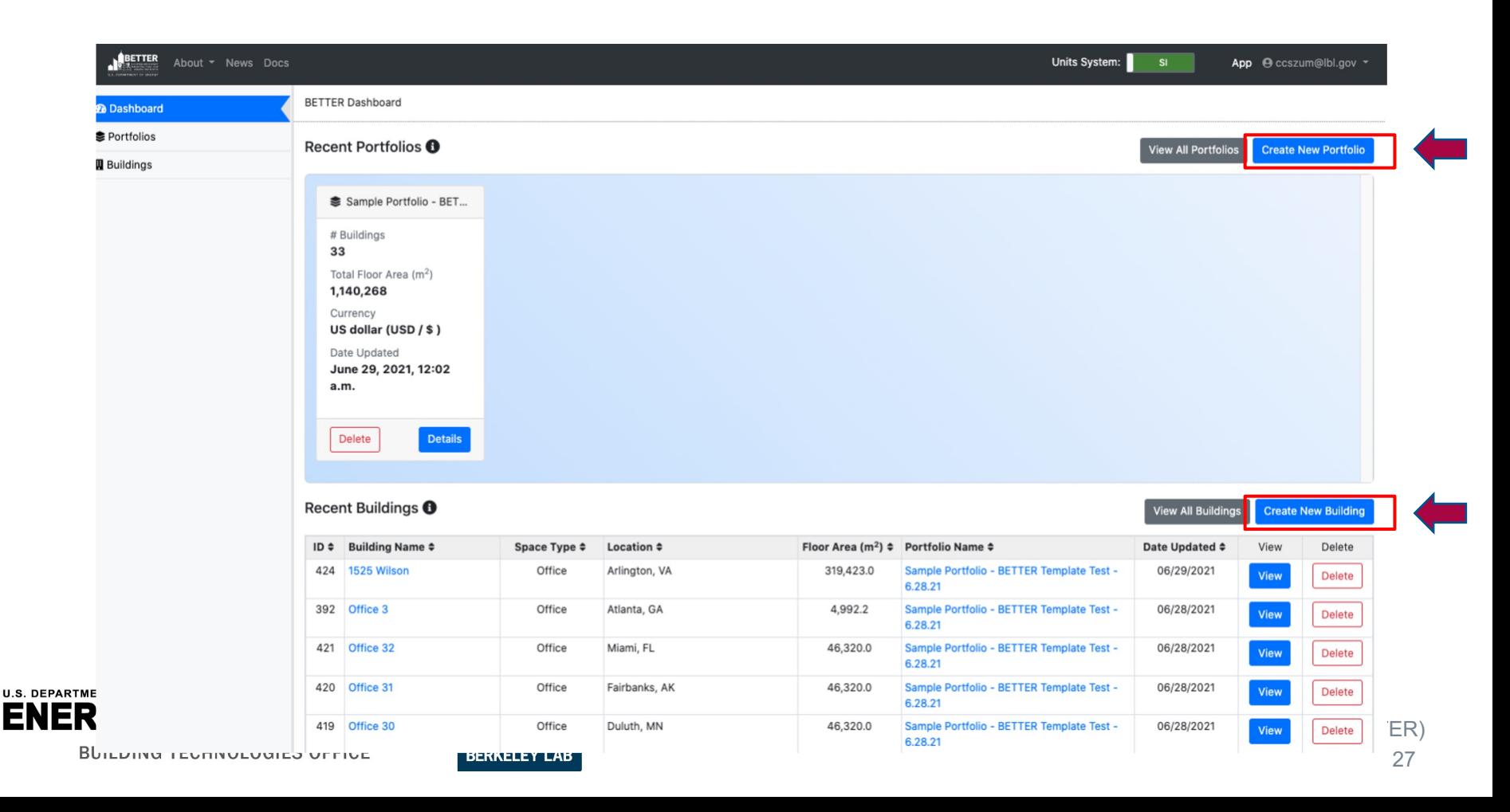

#### **4. Select the Unit System on the Dashboard page**

On the **Dashboard** page, go to upper right corner of the upper navigation bar to select the **unit system** in which you want to enter/view data in BETTER. To view/enter data in the the international system of units (kWh, square meters, °C), select **SI**. To view/enter data in the imperial system of units (kBtu, square feet, °F), select **IP**. You can change the system in which you view/enter data in BETTER at any time by changing the unit system.\*

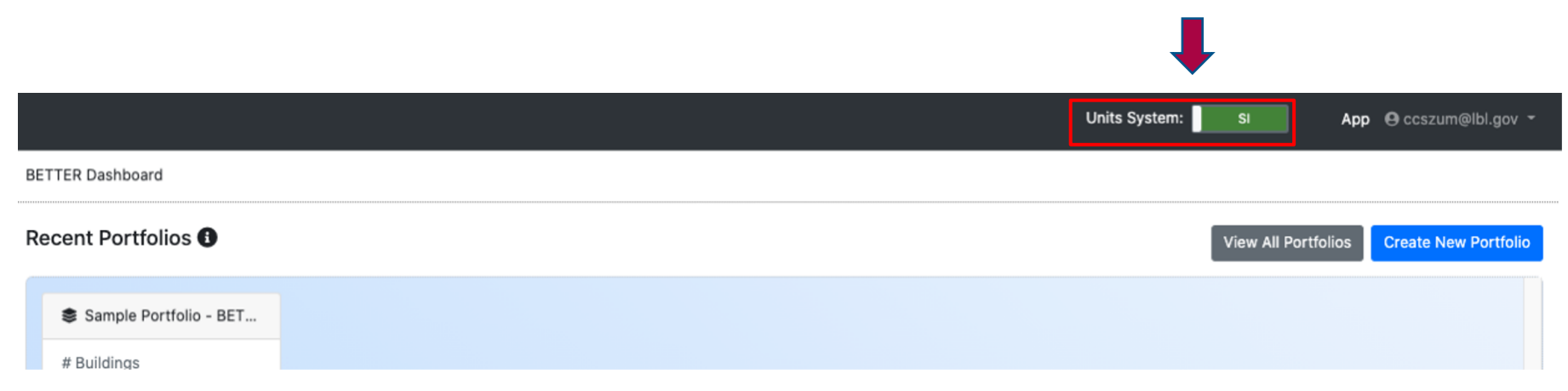

\* NOTE: The exception to this is that, currently, when creating a new building or portfolio **From Scratch**, building gross floor area needs to be entered in square meters. This will be updated at a later date to allow users to enter building gross floor area in square feet.

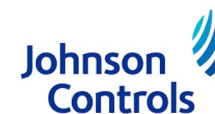

**BERKELEY LAB** 

#### **Create a New Portfolio**

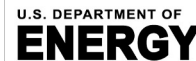

& RENEWABLE ENERGY **BUILDING TECHNOLOGIES OFFICE** 

Office of ENERGY EFFICIENCY

rrrrrr **BERKELEY LAB** 

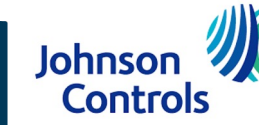

#### **5. Create a New Portfolio on the Dashboard page**

For users with portfolios they want to analyze with BETTER, clicking **Create New Portfolio**  on the **Dashboard** page will direct you to the **Create a New Portfolio** page. There, users have three options to create a new portfolio:

- **a. Option a:** The **With BETTER Template** approach allows users to use a customized Excel template to batch-upload multiple buildings' data and a portfolio.
- **b. Option b:** The **With Portfolio Manager® Template** approach allows users to import multiple buildings' data stored in ENERGY STAR® Portfolio Manager®.

**Controls** 

**c. Option c:** The **From Scratch** approach allows you to create an empty portfolio to which you can add buildings via the web interface or from a BuildingSync® XML file later.

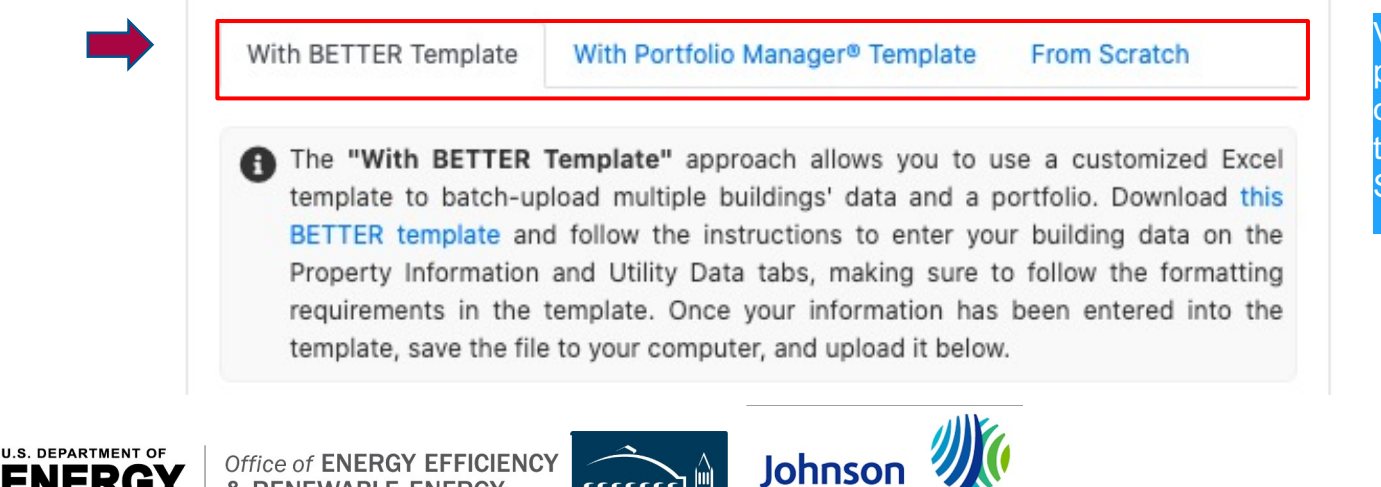

& RENEWARLE ENFRGY

**BUILDING TECHNOLOGIES OFFICE** 

Visit the appendix of this presentation for a snapshot of the data input fields in the BETTER and ENERGY STAR<sup>®</sup> templates.

#### **IIA. Access the Web App Home to Create New Portfolio**

#### **5a. Option a: Create a New Portfolio with BETTER Template**

On the **Create a New Portfolio** page, click the **With BETTER Template** tab and then the **BETTER Template** link to download the customized Excel template to batch-upload multiple buildings' characteristics and energy data. Instructions for entering data are included on the Excel template itself.

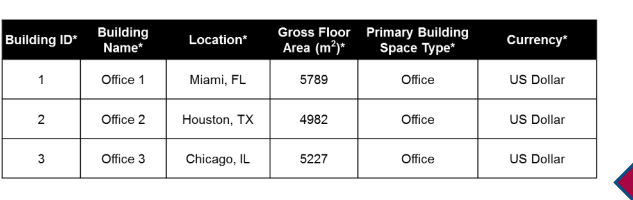

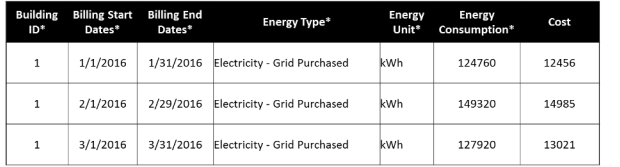

Visit the appendix of this presentation for a snapshot of the data input fields for the BETTER Template.

With BETTER Template With Portfolio Manager<sup>®</sup> Template **From Scratch** The "With BETTER Template" approach allows you to use a customized Excel template to batch-upload multiple buildings' data and a portfolio. Download this BETTER template and follow the instructions to enter your building data on the Property Information and Utility Data tabs, making sure to follow the formatting requirements in the template. Once your information has been entered into the template, save the file to your computer, and upload it below.

Once all required information has been entered in the BETTER Template, save it, then use the **Browse** and **Upload** buttons to select and upload the Excel file to BETTER.

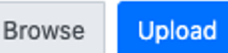

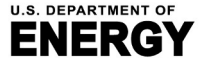

**BUILDING TECHNOLOGIES OFFICE** 

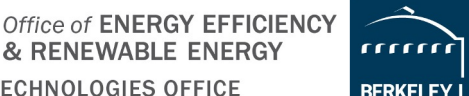

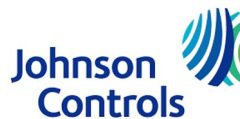

Choose file

#### **IIA. Access the Web App Home to Create New Portfolio**

#### **5b. Option b: Upload Data with the Portfolio Manager® Template**

On the **Create a New Portfolio** page, click the **With Portfolio Manager® Template**  tab and then the **instructions** link to access step-by-step guidance on how to autogenerate a customized Excel workbook from within ENERGY STAR® Portfolio Manager® that is pre-populated with multiple buildings' data so it can be to batchupload to BETTER.

**From Scratch With BETTER Template** With Portfolio Manager® Template

The "With Portfolio Manager® Template" approach allows you to import multiple buildings' data stored in ENERGY STAR® Portfolio Manager®. Follow the instructions to auto-generate an Excel workbook from within Portfolio Manager® that is prepopulated with multiple buildings' data so that it can be batch-uploaded and analyzed by BETTER. Once the Excel workbook has been generated, save the file to your computer, and upload it below.

Once the Excel workbook has been generated, save it to your computer, then use the **Browse** and **Upload** buttons to select and upload the file to BETTER.

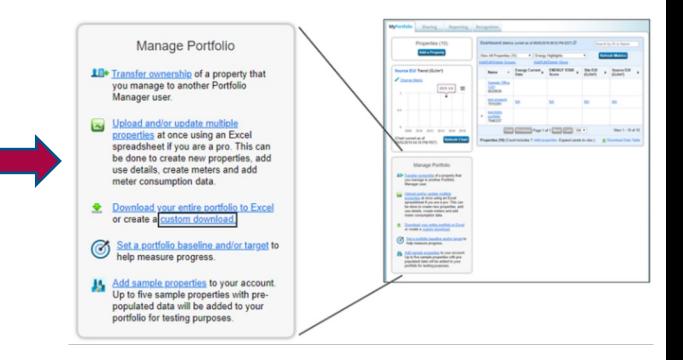

Visit the **appendix** of this presentation for a snapshot of the data input fields for the ENERGY STAR® Portfolio Manager® Template.

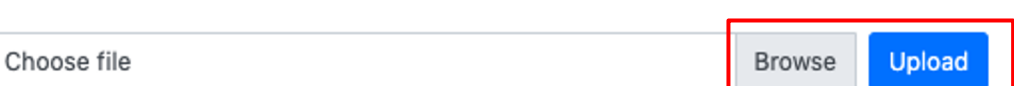

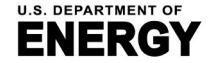

**BUILDING TECHNOLOGIES OFFICE** 

Office of **ENERGY EFFICIENCY** 

& RENEWABLE ENERGY

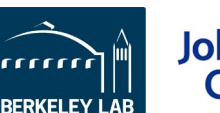

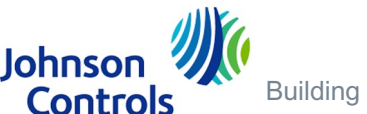

#### **IIA. Access the Web App Home to Create New Portfolio**

#### **5c. Option c: Upload Data with the From Scratch**

On the **Create a New Portfolio** page, click the **From Scratch** tab and then enter the **Portfolio Name** and click **Save**. You will be directed to the **Dashboard** page. There, click on **Details** for the portfolio you just created to arrive at the **Portfolio Information** page. Then, click **Create a New Building** to build a portfolio step-by-step by adding individual buildings **From Scratch** or **With BuildingSync® XML** files. See slides 44- 55 for instructions for how to Create a New Building.

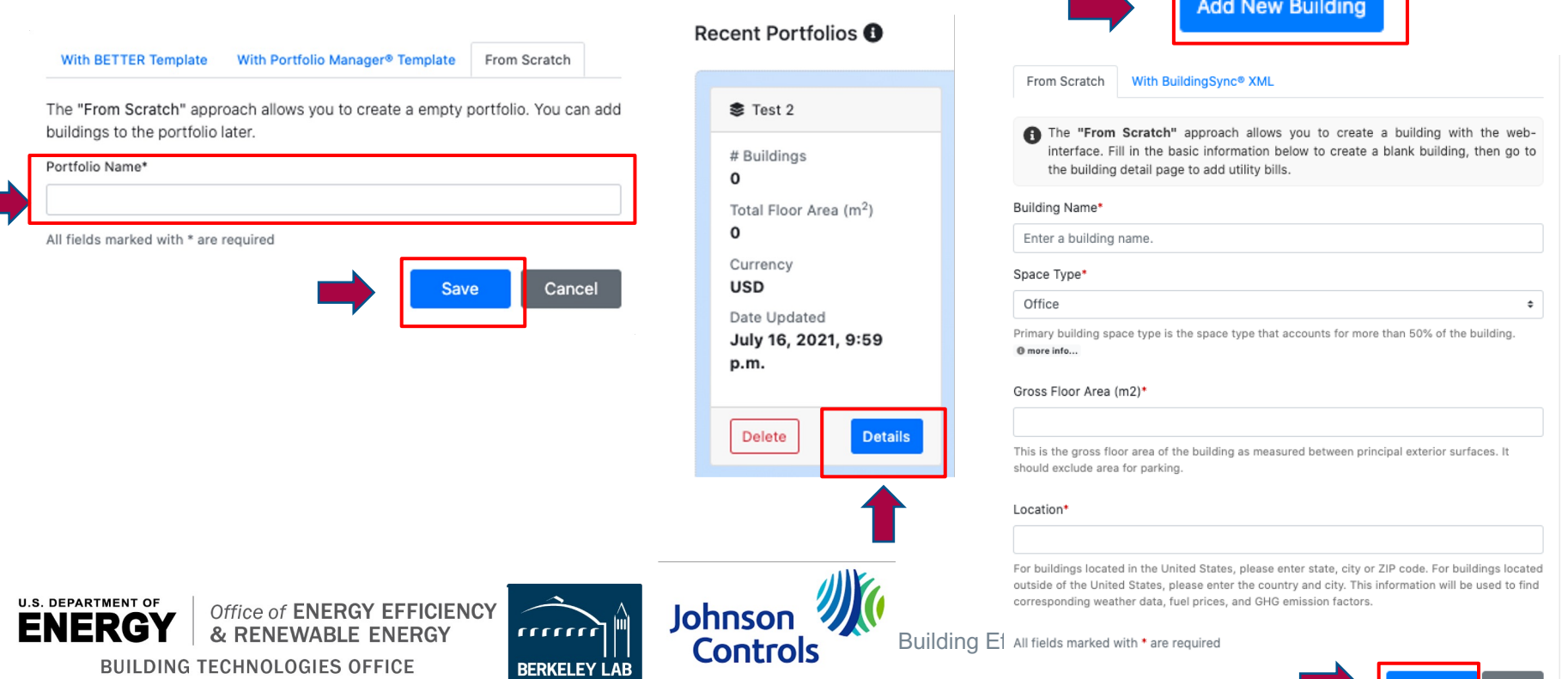

**Back** 

Save

#### **6. Visit the Portfolio Staging page**

After uploading portfolio data to BETTER, users will automatically be directed to the **Portfolio Staging** page. On this page, you will see a table listing any prior portfolios you created along with the portfolio you just uploaded.

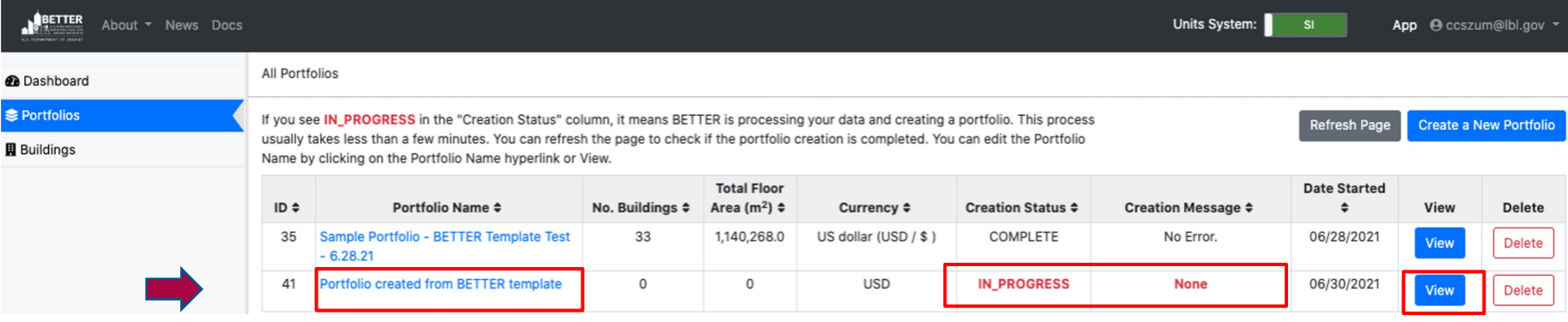

For the portfolio you just uploaded, the Creation Status will most likely say IN PROGRESS and the Creation Message will say None. Wait a minute or two and then click **Refresh Page**.\* After that, the Creation Status should switch to COMPLETE and Creation Message to No Error, which means all building and energy data for the portfolio is uploaded. Click **View** or the **Portfolio Name** to go to the **Portfolio Information** page to view all buildings in the portfolio and customize the portfolio name.

\* NOTE: Depending on the size of the portfolio, you may need to click **Refresh Page** a few times until the **Creation Status** switches to COMPLETE and **Creation Message** to No Error.

Johnson

**Controls** 

**U.S. DEPARTMENT OF** Office of ENERGY EFFICIENCY & RENEWABLE ENERGY

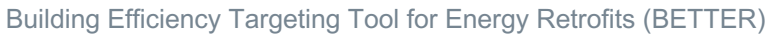

#### **7. Visit the Portfolio Information page**

After creating a new portfolio and clicking **View** or the **Portfolio Name**, users will automatically be directed to the **Portfolio Information** page. Start by going to the **Name\*** field and customizing the name of the portfolio you just created. Then click **Update**. Next, click on the **Portfolio Analytics** tab to get started creating analytical reports.

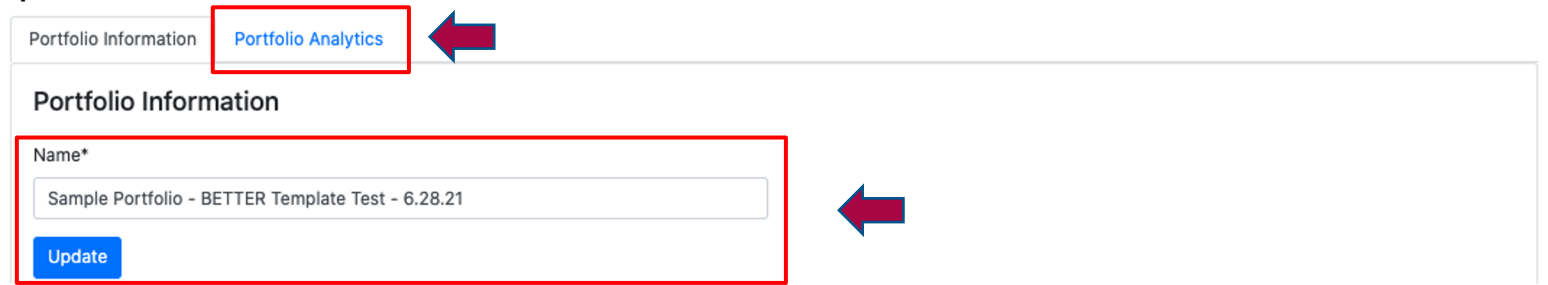

Prior to creating analytical reports, you can also review the summary table of buildings in the portfolio. Clicking on  $\div$  will allow you to sort the buildings in the table (alphabetically or numerically) by characteristic (i.e., building name, space type, location, and floor area). Clicking **Building Name** or **View** will allow you to view and edit building characteristics and utility bill details for each building. **Add New Building**  will allow you to add new buildings to the portfolio.

**Buildings in the Portfolio** 

**Add New Building** 

Below is a summary table of buildings in the portfolio. Click on the building name link or the view button to go to the building information page. **U.S. DEPARTME** 

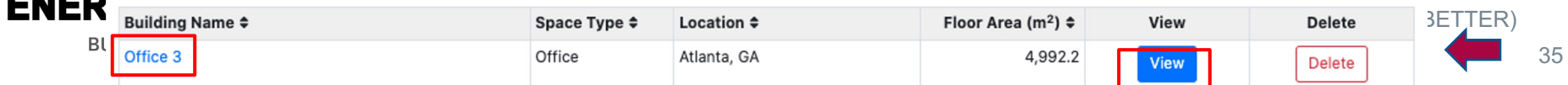

#### **8. Visit the Portfolio Analytics page and Create Portfolio Summary Report**

On the **Portfolio Analytics** page, users can click **Add New Analytics** to create a unique analytical report for the portfolio.

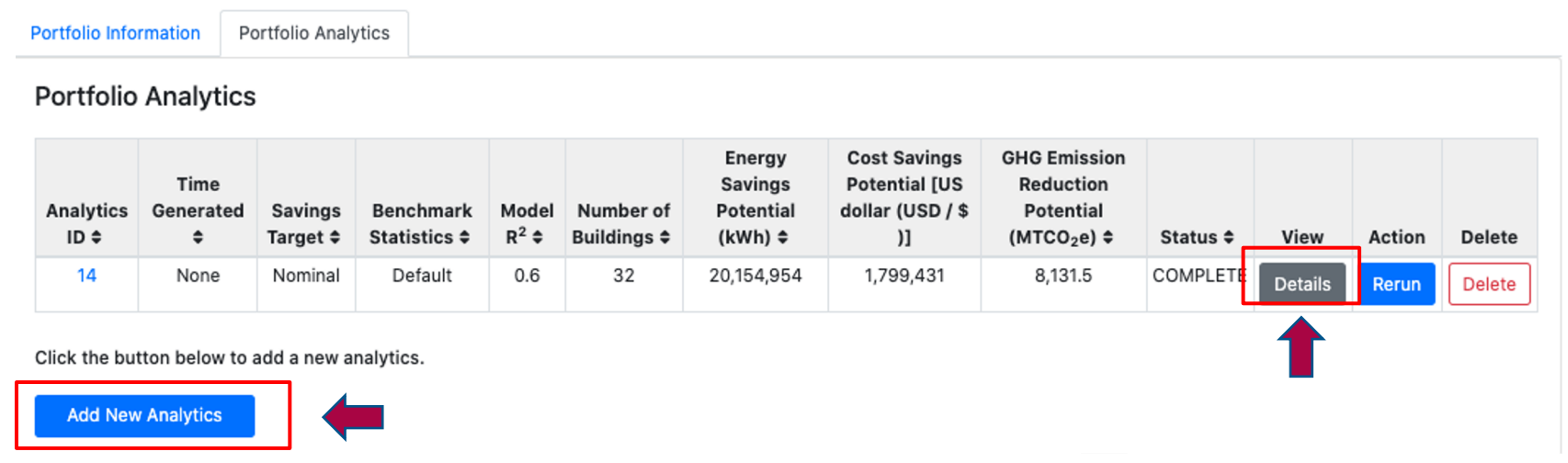

Any reports created for the portfolio are also stored in a table on this page. Clicking on  $\div$  will allow you to sort the reports in the table (alphabetically or numerically) by characteristic (energy savings potential, cost savings potential, etc.). Clicking on **Details** will direct you to the analytical report for review and download.
## **9. Select Building Space Type and Buildings in the Portfolio for Analysis**

After clicking on **Add New Analytics** on the **Portfolio Analytics** page, users will be directed to a page to select the parameters for the analytical report.

**Step 1:** Select the building space type for analysis. \*NOTE: at this time, users cannot select the "All" option and must select one space type only per analytical run (e.g., office).

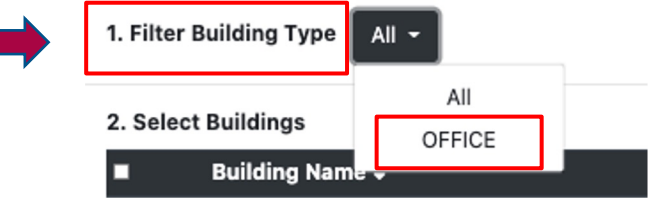

**Step 2:** After selecting the space type, select the specific buildings for analysis. Use the checkboxes to select any number of buildings to analyze, from a single building to the full list. Clicking the checkbox in the header row will select all buildings in the list.

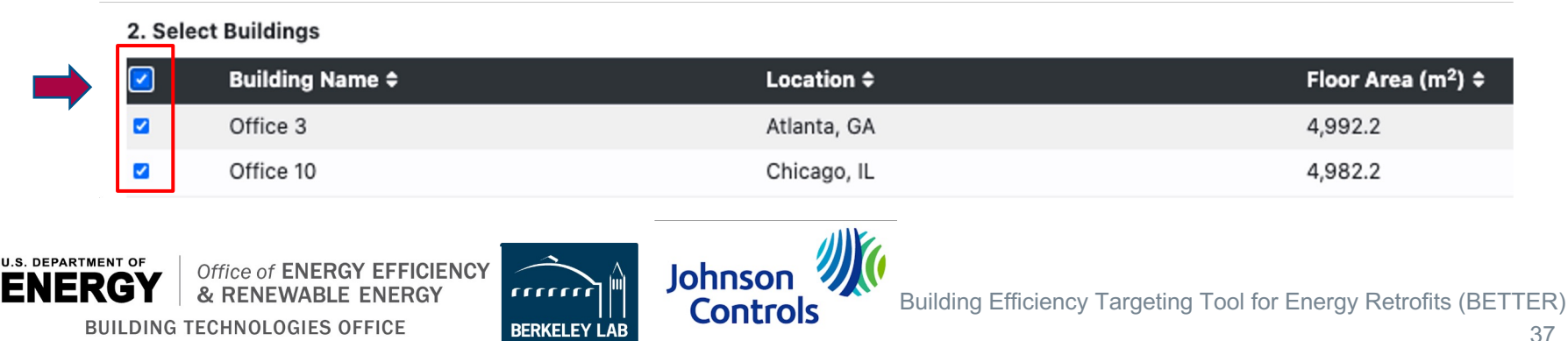

## **10. Select the Savings Target for the Portfolio**

**Step 3**: Select the savings target for the portfolio from the options shown.

**Conservative**: The savings goal will be one standard deviation worse than the median performance of the benchmarking peer group.

**Nominal**: The savings goal will be equal to the median savings of the benchmarking peer group.

**Aggressive**: The savings goal will be one half standard deviation better than the median performance of the benchmarking peer group.

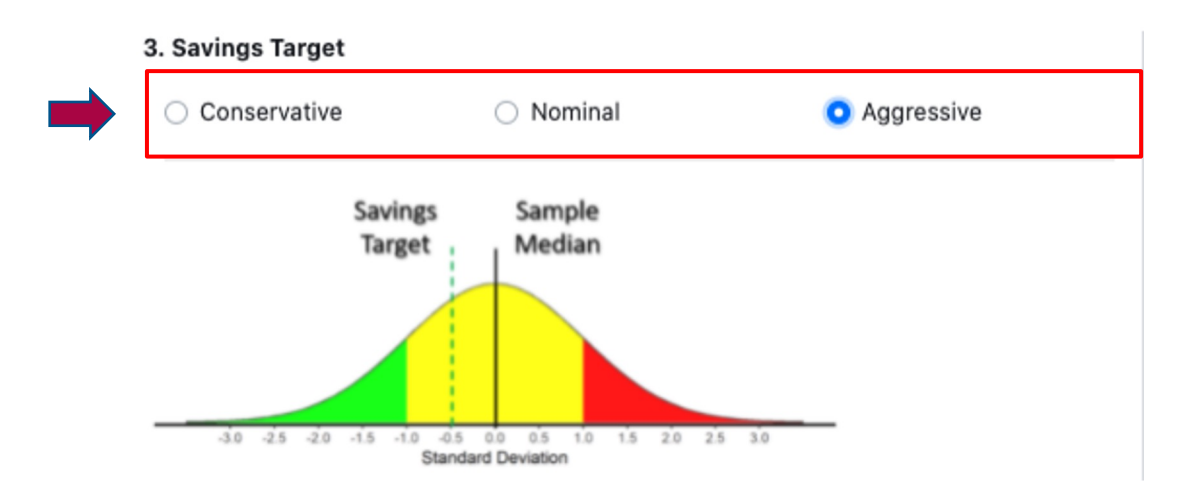

**Johnsor** 

**BERKELEY** 

**Controls** 

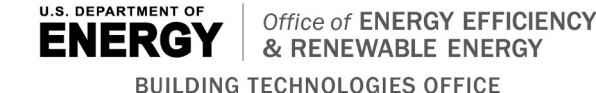

Default benchmark stati available for US offices and Mexico offices at th working on adding statis  $t$ ypes (such as US multi

### **11. Select the Benchmark Statistics for the Portfolio**

**Step 4:** Select Benchmark Statistics from the options shown.

**Reference**:\* BETTER will automatically benchmark buildings in the portfolio against reference benchmark statistics developed by Lawrence Berkeley National Laboratory (LBNL) that match the property type(s) selected in Step 1. The reference benchmark statistics for each space type are derived from a sample of buildings and include the median and standard deviation for the electricity and fossil fuel inverse model coefficie for the sample (i.e., heating and cooling baseload, heating and cooling change-points, heating and cooling sensitive consumption). For information on the [regression model](https://www.eia.gov/consumption/commercial/survey-background-technical-information.php)  coefficient definitions, visit: https://better.lbl.gov/how\_it\_works/. For information on hov [reference s](https://www.eia.gov/consumption/commercial/data/2018/bc/html/b6.php)tatistics [were developed visit the FAQ page Analysis](https://basc.pnnl.gov/images/climate-zone-map-iecc-2021) Settings topic.

**Generate:** BETTER w[ill g](https://better.lbl.gov/docs/faq/)enerate benchmark statistics based o[nly on the build](mailto:support@better.lbl.gov)ings selected for analysis in Step 2, so your buildings will be compared against others in you own portfolio. This option will provide more accurate statistics if you selected at least 3 buildings for analysis in Step 2. Note: Generating benchmark statistics may take sever minutes.

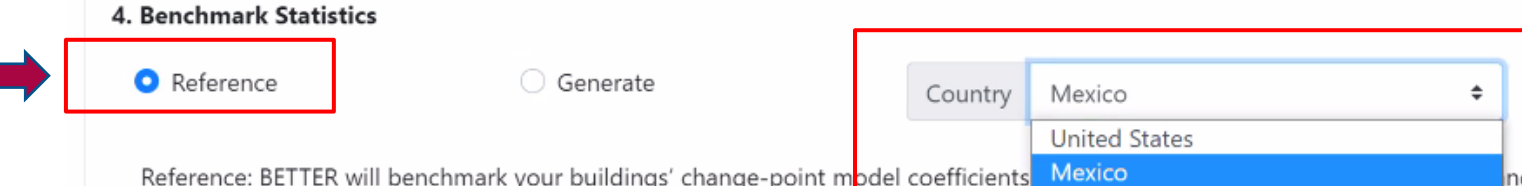

change-points, and heating and cooling slopes) against the median and standard deviation for each of these change-point mode

representative of the U.S. national stock. This includes expanding the training data sets to include: at least 30 data points for each of the 10 BETTER models at least 30 data points for each of the 10 BETTER models \*At this time, the "reference" benchmark statistics for U.S. offices and K-12 schools are not perfectly representative of the U.S. national stock because th developed from the U.S. Energy Administration (EIA) Commercial Building Energy Consumption Survey (CBECS) dataset (which is representative of the rather from *datasets developed based on voluntary contributions from U.S. industry* that are not fully representative of the U.S. national stock in terms of size and climate zone distribution. We are working to expand these training datasets, and hence improve associated "reference" benchmark statistics, so of the eight CBECS size categories in each of the eight International Energy Conservation Code (IECC) climate zones in the United States (and possibly *subtypes A, B, and C in these zones). Learn more at FAQ. To contribute anonymous data to this effort, please email support@better.lbl.gov.*

### **12. Select the Minimum R2 Threshold for the Portfolio**

 $R<sup>2</sup>$  is the proportion of the variance in the dependent variable (energy use) that is predictable from the independent variable (outdoor air temperature).

**Step 5:** Select the Minimum R2 Threshold. Then click **Create and Run**.

R-squared (R2) is a statistical measure that represents the proportion of the variance for a dependent variable that's explained by an independent variable, or variables, in a regression model. In the case of BETTER, R2 indicates to what extent variations in outdoor air temperature explain variations in building energy use intensity. An R2 of 1 means that all movement in energy use intensity is completely explained by movements in outdoor air temperature. In general, we recommend users select an R2 of 0.6 or higher for a portfolio or building. If the R2 of a model is 0.6, then approximately 60% of the observed variation in energy use intensity can be explained by variation in outdoor air temperature.

When analyzing a portfolio, selecting a higher  $R^2$  level may mean that fewer regression models are fit. As a result, BETTER may estimate lower energy/cost savings and recommend fewer energy efficiency improvements for the portfolio, but these savings/improvement recommendations will be very reliable.

When a lower R<sup>2</sup> is selected, BETTER may estimate higher energy/cost savings and recommend more energy efficiency improvements for a portfolio, but these savings/improvement recommendations may be less reliable than if a higher  $R^2$  is selected.

**In general, we recommend users select an R2 of 0.6 or higher for a portfolio.**

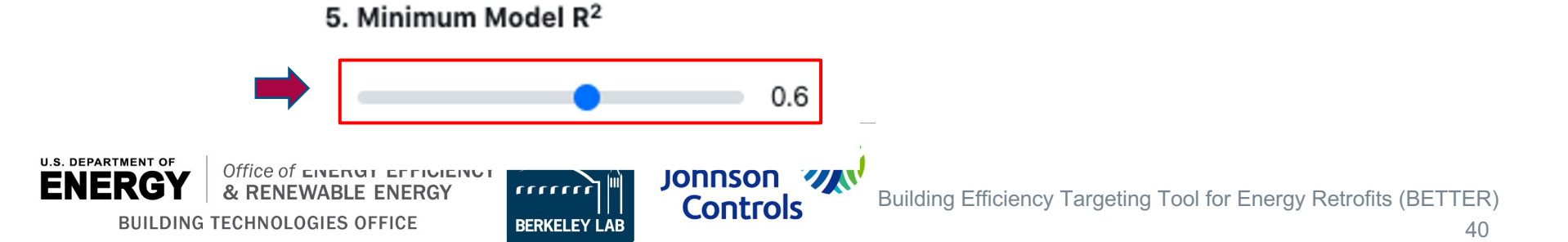

### **13. Visit the Portfolio Analytics Staging page**

After setting the analyses parameters for the portfolios, users will automatically be directed to the **Portfolio Analytics Staging** page.

### **Portfolio Analytics Staging Page**

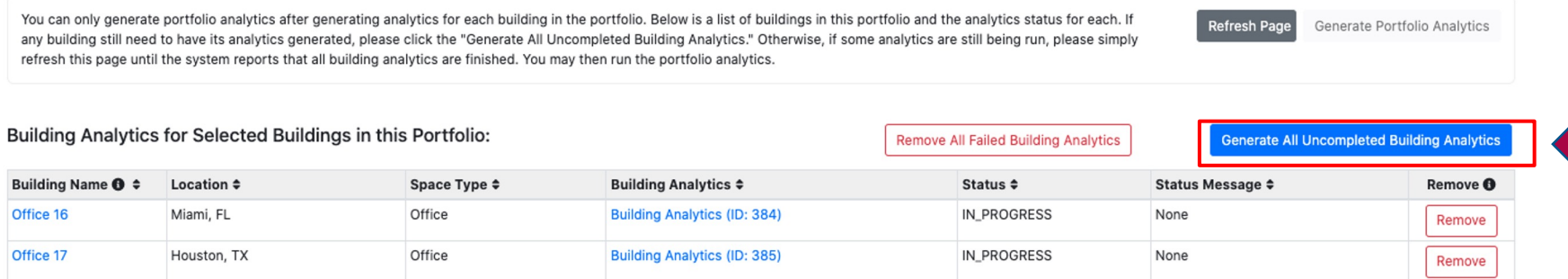

On this page, you will see a list of buildings in the portfolio and the analytics status for each. If any building still needs to have its analytics generated, click the **Generate All Uncompleted Building Analytics**. Continue to periodically click **Generate All Uncompleted Building Analytics** and **Refresh** until the system reports that all building analytics are finished. You will see Status COMPLETE and Status Message No Errors: Duration for each building when this process is complete. If BETTER cannot generate analytics for a given building, click **Remove All Failed Building Analytics**. Clicking this will not remove the building from the portfolio, just the analysis report. Once all building analytics are completed, click **Generate Portfolio Analytics** to view the **Portfolio Summary Report**.

Ready to generate Portfolio Analytics

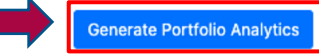

**Generate All Uncompleted Building Analytics** 

#### Building Analytics for Selected Buildings in this Portfolio:

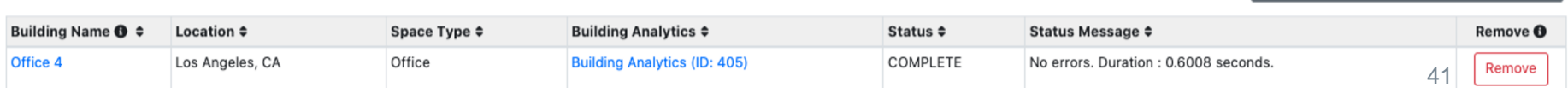

## **14. View and Download the Portfolio Summary Report**

After clicking **Generate Portfolio Analytics**, BETTER will direct you to an interactive **Portfolio Summary Report**. Scroll through the report to view interactive charts and graphs that provide the following information on the portfolio:

- Annual energy, cost, and GHG emissions reduction potential.
- Top 5 energy efficiency recommendations and guidance for implementation.
- Electricity and fossil energy use intensity (EUI) and cost savings comparisons by building.
- Tables and graphs to sort, rank, and prioritize buildings for upgrades.

Click the **Download** button on the upper right hand corner of the report to download an HTML version of the report which can be stored on your computer or emailed to stakeholders. Opening the HTML report in a web browser from an email or a computer by double-clicking renders it most effectively.

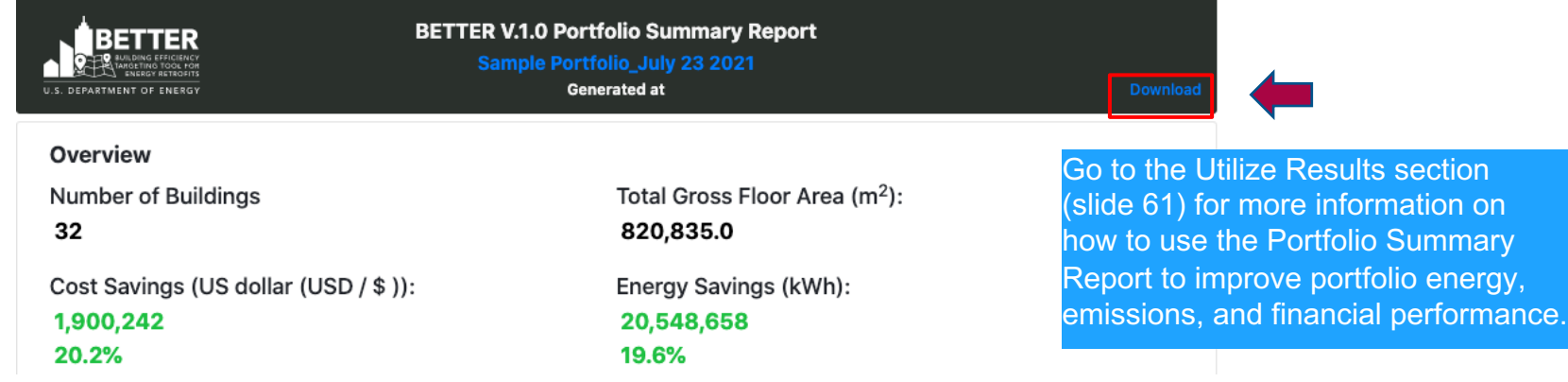

Users can also scroll down to the **Building Analytics List** and click on the names of individual buildings to view **Building Summary Reports** which provide a building's annual energy, cost, and GHG emissions reduction potential, energy efficiency recommendations and implementation guidance, annual utility cost and savings breakdowns by load type, etc. This **Buildings Summary Report** can also be downloaded as an HTML file for storage and sharing.

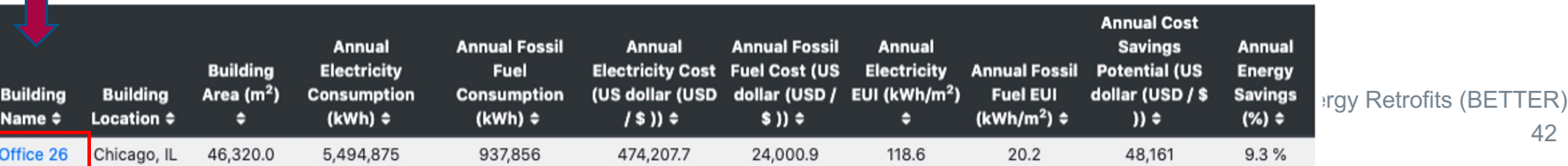

## **Create a New Building**

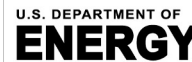

**BUILDING TECHNOLOGIES OFFICE** 

Office of ENERGY EFFICIENCY

& RENEWABLE ENERGY

rrrrrr **BERKELEY LAB** 

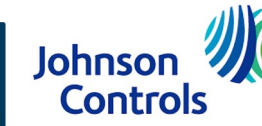

### **15. Create a New Building on the Dashboard page**

For users with individual buildings they want to analyze with BETTER, clicking **Create New Building on the Dashboard** page will direct you to the Add a New Building page users have two options to create a new portfolio:

- **a. Option a:** The **From Scratch** approach allows users to create a building on the interface.
- **b.** Option b: The With BuildingSync<sup>®</sup> XML approach allows you to use a BuildingSync® XML file to create a building in BETTER. Visit https://buildingsync.net/ to learn about BuildingSync®. With BuildingSync® XML From Scratch

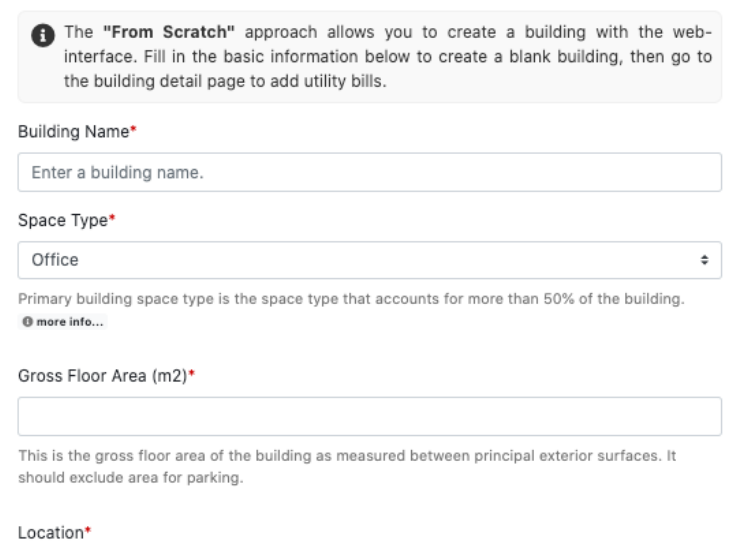

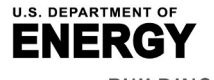

Office of ENERGY EFFICIENC & RENEWABLE ENERGY **BUILDING TECHNOLOGIES OFFICE** 

 $\Box$ <br>For buildings located in the United States, please enter state, city or ZIP code. For buildings located<br>For buildings located in the United States, please enter state, city or ZIP code. For buildings located outside of the United States, please enter the country and city. This information will be used to find corresponding weather data, fuel prices, and GHG emission factors.

# **IIA. Access the Web App Home to Create New Portfolio**

### **15a. Option a: Create a New Building from Scratch**

On the **Create a New Building** page, click the **From Scratch** tab and then fill in the

Johnson

**BERKELEY LAB** 

**Controls** 

fields on the web interface as follows:

- **Building Name:** Enter any building name.
- **Space Type:** Select the primary building space type from the drop-down menu. This is the space type that accounts for more than 50% of the building. For example, if the building has offices that account for 60% of the gross floor area (excluding parking) and retail stores that account for 40%, then the primary space type should be "office." If no space type accounts for more than 50%, then the building is mixed use. To evaluate mixed use spaces, determine the size and monthly energy consumption for each space in the building and analyze each of these spaces separately in BETTER.
- **Gross Floor Area:** This is the gross floor area of the building as measured between principal exterior surfaces. It should exclude area for parking. \*NOTE: Currently, gross floor area needs be entered in m2 regardless of the unit system selected on the upper right navigation bar.
- **Location:** For buildings located in the United States, please enter city, state (e.g., Cambridge, MA) or ZIP code. For buildings located outside of the United States, please enter the country and city (e.g., Mexico
- **City, Mexico).**

### Then click **Save**.

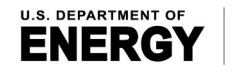

& RENEWABLE ENERGY **BUILDING TECHNOLOGIES OFFICE** 

Office of ENERGY EFFICIENCY

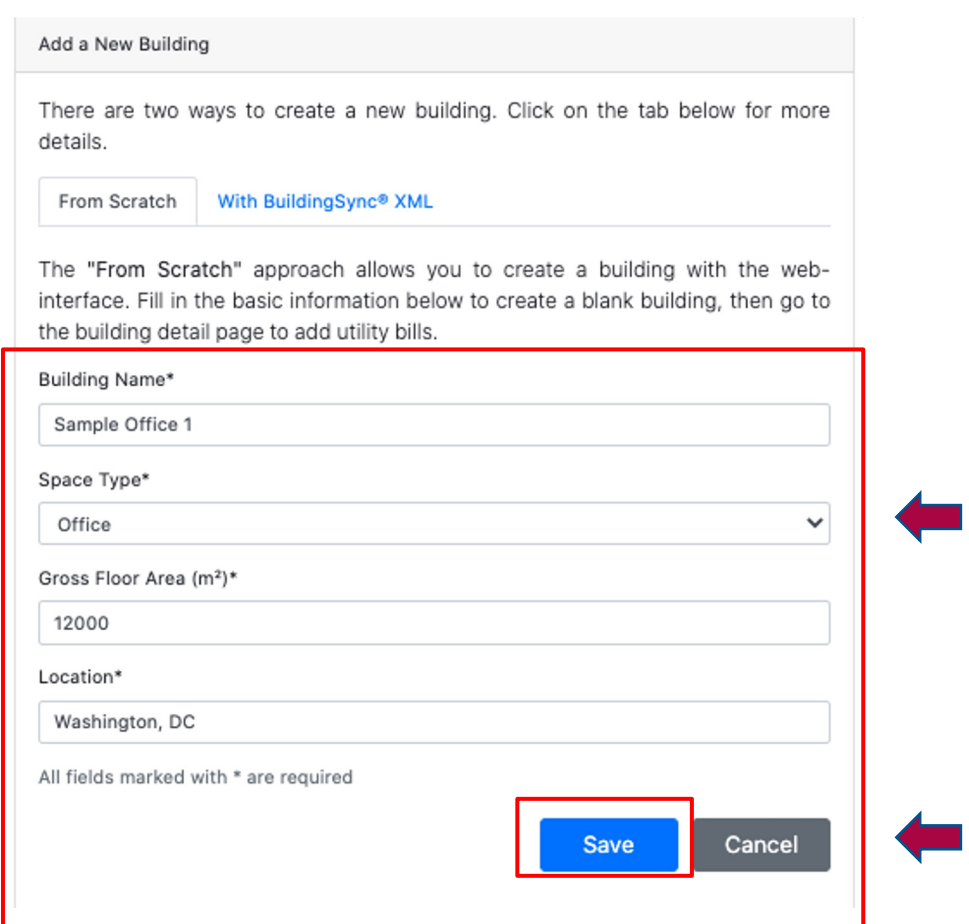

## **IIA. Access the Web App Home to Create New Portfolio**

## **15b. Option b: Create a New Building With BuildingSync® XML**

On the **Create a New Building** page, click the **With BuildingSync® XML** tab and then then choose the BuildingSync® XML file you want to upload from your computer and click **Upload**.

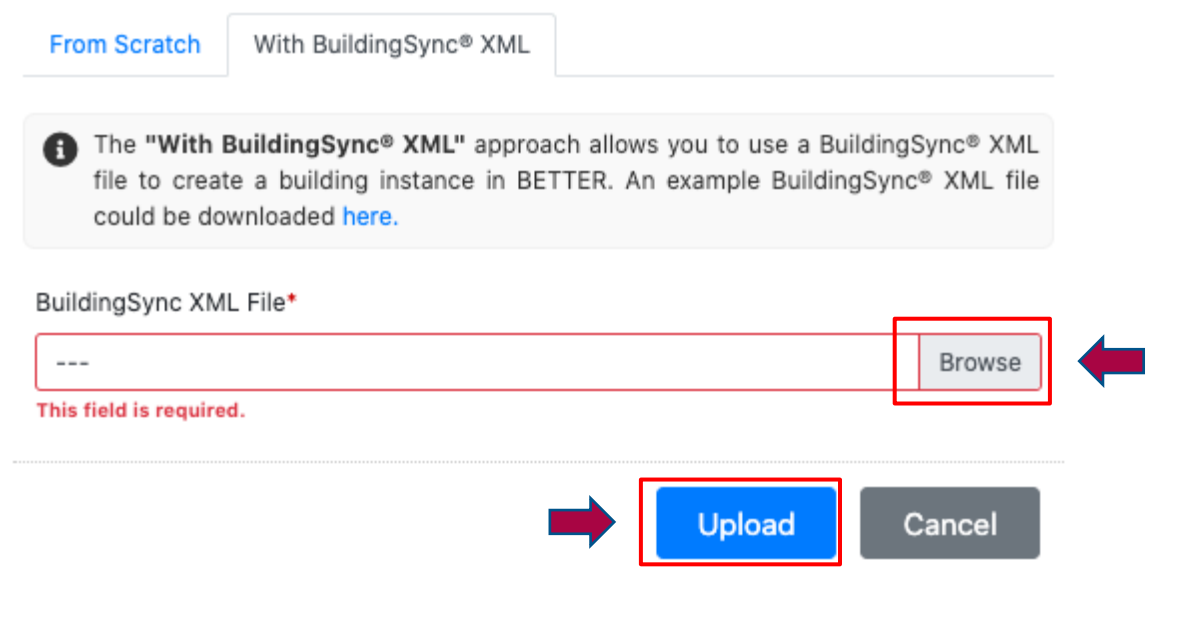

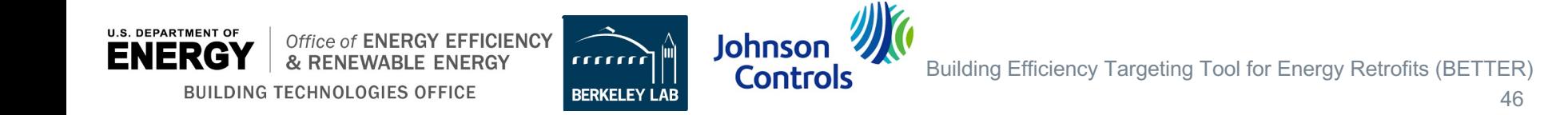

## **16. Visit the All Buildings page**

After creating a new building **From Scratch** or **With Building Sync® XML**, users will automatically be directed to the **All Buildings** page. On this page, you will see a table listing any prior buildings you created along with the building you just created. Clicking on  $\bullet$  will allow you to sort the buildings in the table (alphabetically or numerically) by characteristic (i.e., ID, building name, space type, location, floor area, portfolio name, and date updated). If a new building was created independent of a portfolio **From Scratch** or **With BuildingSync® XML** it will not have a Portfolio Name assigned.**\*** Click the **Building Name** or **View** to add utility bill information to the building.

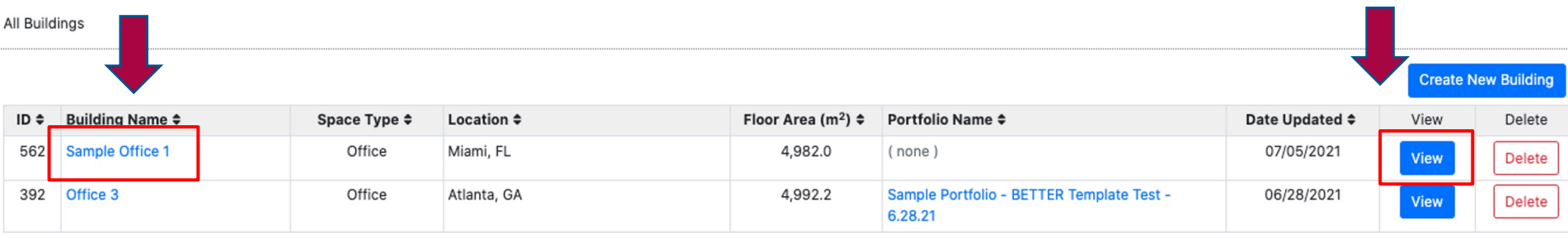

\* NOTE: You cannot assign a building to an existing portfolio after creating it independently of a portfolio. The only way to add a new building to an existing portfolio is to first click on the **Portfolio Name** hyperlink, or **View** associated with the portfolio, to arrive at the **Portfolio Information** tab. Then, click on **Add New Building** to see options to add a new building to the existing portfolio.

## **17. Visit the Building Information page**

After clicking **View** or the **Building Name** on the **All Buildings** page for the building you just created, you will arrive at the **Building Information** page. Here you will see the information you just entered on the building. To make changes to this information, click **Edit Building** and replace the information in the fields and click **Save Building Info**. To add 12 consecutive months of utility bill information needed for analysis using BETTER, click **Add a Utility Bill**.

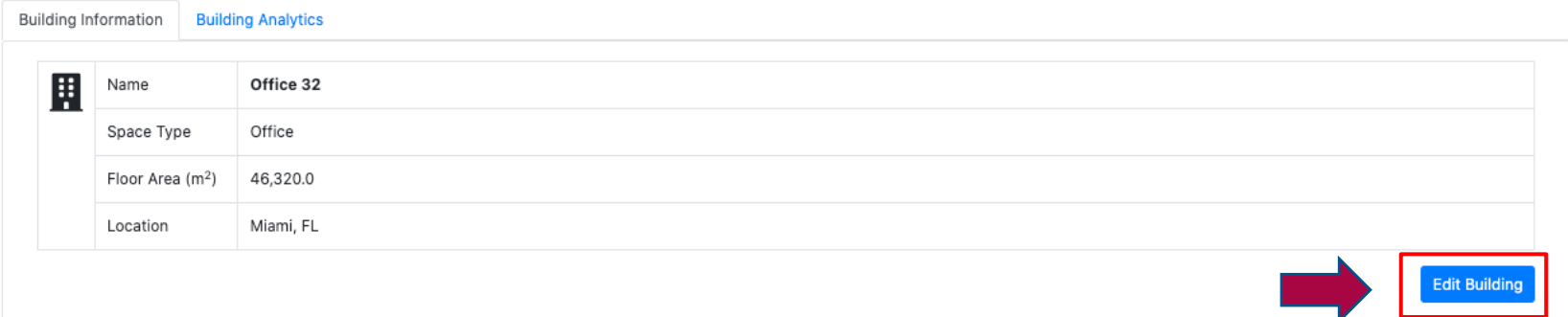

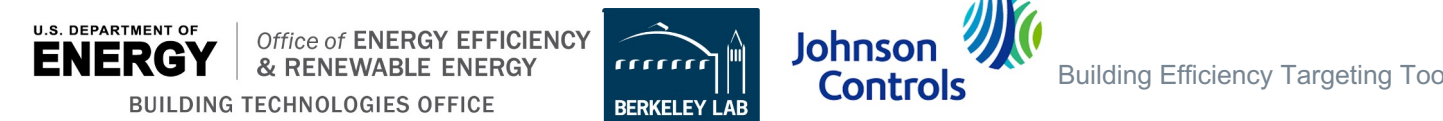

## **18. Visit Add a New Utility Bill page and Add a Utility Bill**

After clicking **Add a Utility Bill**, users will be directed to the **Add a New Utility Bill** page. Enter the required data as follows and then click **Save**. Repeat this process until at least 12 consecutive months of data for each fuel used in the building are entered.

- **Energy Type:** Select the fuel type for which you are entering utility bill information (i.e., consumption and cost) from the drop-down menu.
- **Bill Start Date:** This is the start date for the utility bill for the fuel type selected. Enter in the format mm/dd/yyyy.
- **Bill End Data:** This is the end date for the utility bill for the fuel type selected. Enter in the format mm/dd/yyyy.
- **Energy Consumption:** This is the numerical consumption value for the date range and energy type you've entered.
- **Energy Consumption Unit: Select the energy unit** associated with the energy consumption from the dropdown menu. The units shown will correspond to the unit system selected in the upper right navigation bar. Check your utility bill carefully to make sure you are entering the correct unit.
- **Energy Cost (USD / \$):** This is the numerical cost value in U.S. dollars (USD) for the date range and energy type you've entered**. \***NOTE: At this time, energy cost must be entered in USD. In the future, users can select to input and display cost savings in alternative currencies.

**U.S. DEPARTMENT OF** Office of **ENERGY EFFICIENCY** & RENEWARLE ENFRGY **BUILDING TECHNOLOGIES OFFICE** 

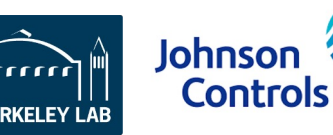

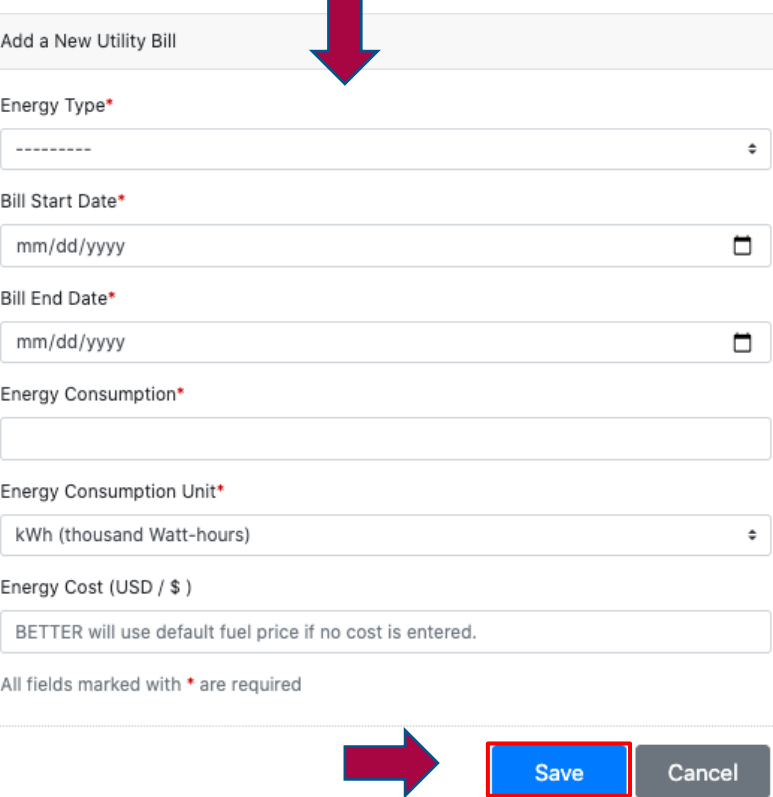

### **19. Visit the Building Analytics page and Add a Building Analytics Report**

After 12 consecutive months of data for each fuel used in the building has been entered into BETTER (see example below) click on the **Building Analytics** tab to select the parameters for analysis of the building.

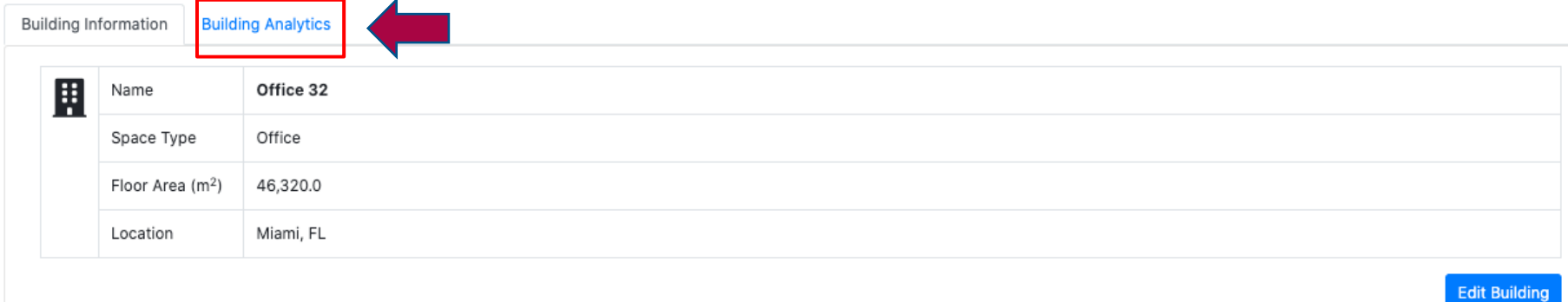

**Utility Consumption** 

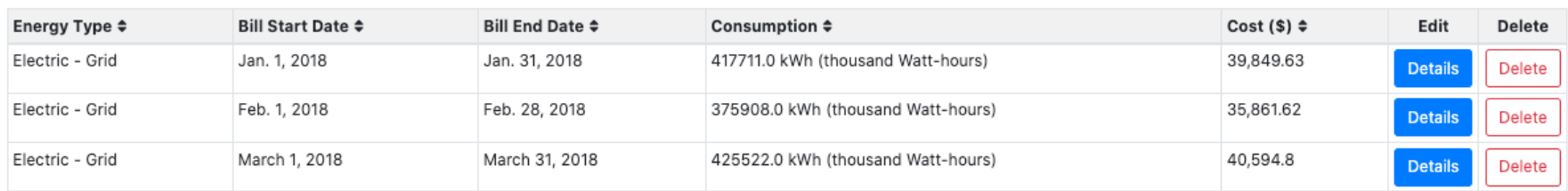

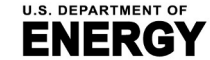

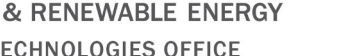

Office of **ENERGY EFFICIENCY** 

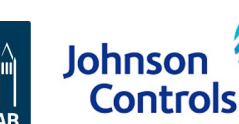

**Add a Utility Bi** 

## **20. Add Building Analytics**

On the **Building Analytics** tab, you will see a table listing information on any prior analytical reports run for the building. Clicking on  $\div$  will allow you to sort the buildings in the table (alphabetically or numerically) by characteristic (i.e., ID, savings target, benchmark statistics, model  $R<sup>2</sup>$  threshold, energy savings potential, cost savings potential, GHG emissions reduction potential, and status (i.e., whether the analysis report is completed or not)). Click **Add New Analytics** to run an analytical report on the building.

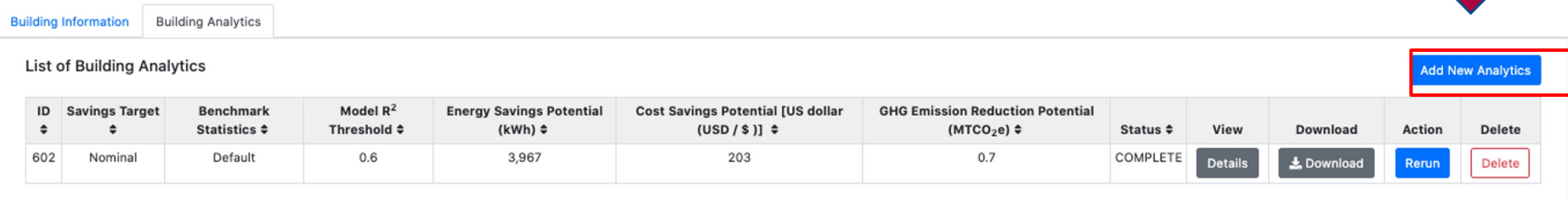

**Johnso** 

**Controls** 

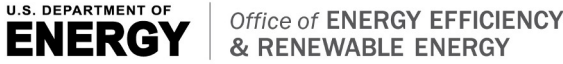

## **21. Select the Savings Target for the Building**

**Step 1:** Select the savings target for the building from the options shown.

**Conservative**: The savings goal will be one standard deviation worse than the median performance of the benchmarking peer group.

**Nominal**: The savings goal will be equal to the median savings of the benchmarking peer group.

**Aggressive**: The savings goal will be one half standard deviation better than the median performance of the benchmarking peer group

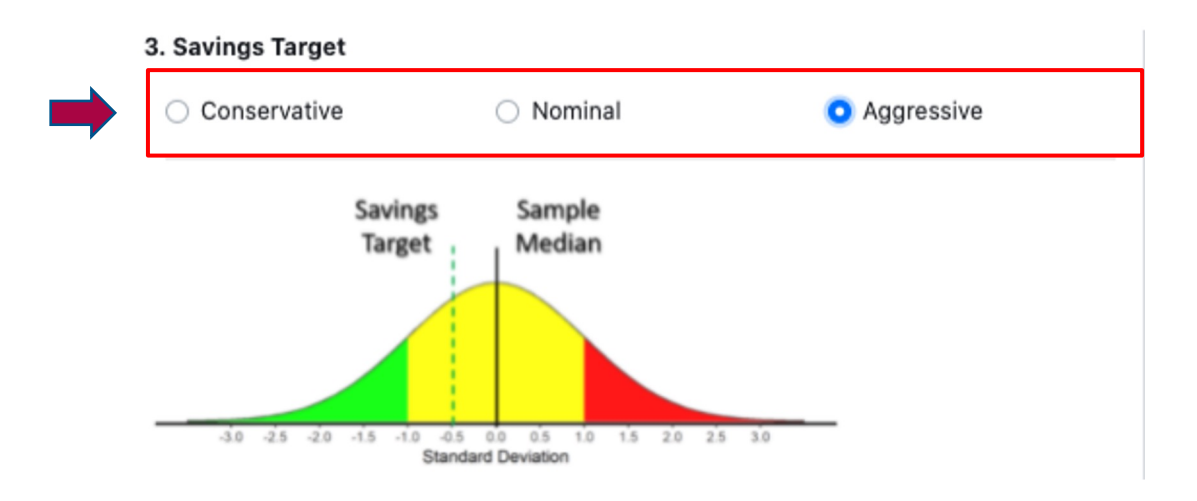

**Johnsor** 

**BERKELEY** 

**Controls** 

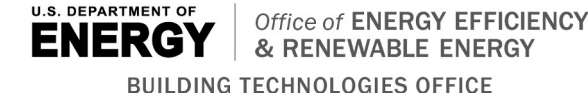

Building Efficiency Targeting Tool for Energy Retrofits (BETTER)

Reference benchmark st available for U.S. offices and Mexico offices at thi working on adding statis types (such as multifami

### **22. Select Reference Benchmark Statistics for the Building**

**Step 2: Select Benchmark Statistics.** 

**Reference**:\* BETTER will automatically benchmark a building against reference benchmark statistics developed by Lawrence Berkeley National Laboratory (LBN match the property type(s) selected. The reference benchmark statistics for each type are derived from a sample of buildings and include the median and standar deviation for the electricity and fossil fuel inverse model coefficients for the samp heating and cooling baseload, heating and cooling change-points, and heating a cooling sensitive consumption). For information on the regression model coeffici definitions, [visit: https://better.l](https://www.eia.gov/consumption/commercial/data/2018/bc/html/b6.php)bl.gov/how\_it\_works/. For information on how the reference statistics were developed visit the FAQ page Analysis Settings t[opic.](mailto:support@better.lbl.gov) 

### 4. Benchmark Statistics

Reference

Generate

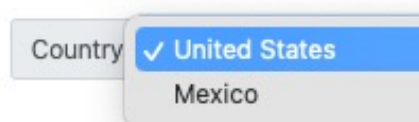

Reference: BETTER will benchmark your buildings' change-point model coefficients (e.g., electric and fossil base and cooling change-points, and heating and cooling slopes) against the median and standard deviation for each change-point model coefficients derived from a dataset for the selected space type. Currently, reference statisti available for U.S. offices and K-12 schools and Mexican offices. To learn more about the datasets and how the re statistics were developed visit the FAQ page Analytical Settings topic.

statistics, so they are more representative of the U.S. national stock. This includes expanding the training data sets to include: at least 30 data points i \* Note: At this time, the "reference" benchmark statistics for U.S. offices and K-12 schools are not perfectly representative of the U.S. national stock be were not developed from the U.S. Energy Administration (EIA) Commercial Building Energy Consumption Survey (CBECS) dataset (which is representation of the U.S. Energy Administration (EIA) Commercial Building Energy Consump national stock) but rather from *training datasets developed based on voluntary contributions from U.S. industry* that are not fully representative of the I terms of characteristics such as size and climate zone distribution. We are working to expand these training datasets, and hence improve associated ' *BETTER model coefficients for each of the eight CBECS size categories* in each of the eight International Energy Conservation Code (IECC) climate *i* States (and possibly for each of the relevant subtypes A, B, and C in these zones). To contribute anonymous data to this effort, please email support@

### **12. Select the Minimum R2 Threshold for the Building**

 $R<sup>2</sup>$  is the proportion of the variance in the dependent variable (energy use) that is predictable from the independent variable (outdoor air temperature).

**Step 5:** Select the Minimum R2 Threshold. Then click **Create and Run**.

R-squared (R2) is a statistical measure that represents the proportion of the variance for a dependent variable that's explained by an independent variable, or variables, in a regression model. In the case of BETTER, R2 indicates to what extent variations in outdoor air temperature explain variations in building energy use intensity. An R2 of 1 means that all movement in energy use intensity is completely explained by movements in outdoor air temperature. In general, we recommend users select an R2 of 0.6 or higher for a portfolio or building. If the R2 of a model is 0.6, then approximately 60% of the observed variation in energy use intensity can be explained by variation in outdoor air temperature.

When analyzing a portfolio, selecting a higher  $R^2$  level may mean that fewer regression models are fit. As a result, BETTER may estimate lower energy/cost savings and recommend fewer energy efficiency improvements for the portfolio, but these savings/improvement recommendations will be very reliable.

When a lower R<sup>2</sup> is selected, BETTER may estimate higher energy/cost savings and recommend more energy efficiency improvements for a portfolio, but these savings/improvement recommendations may be less reliable than if a higher  $R^2$  is selected.

**In general, we recommend users select an R2 of 0.6 or higher for a portfolio.**

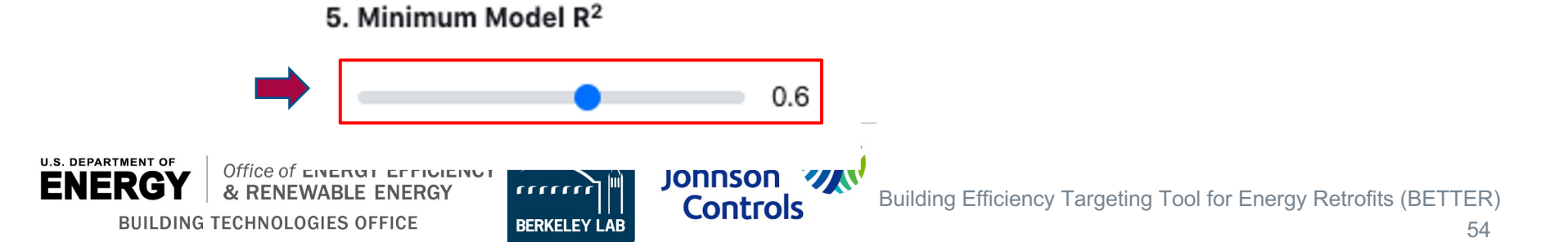

Go to the Utilize Results section (slide 61) for more information on how to use the Building Summary Report to improve building energy, emissions, and financial performance.

### **24. View and Download the Building Summary Report**

After clicking **Create and Run**, BETTER will direct you to an interactive **Building Summary Report**. Scroll through the report to view interactive charts and graphs that provide the following information on the building:

- Annual energy, cost, and emissions reduction potential.
- Energy efficiency recommendations and implementation guidance.
- Annual utility cost and savings breakdowns by load type.
- Monthly electric and fossil energy use trends.
- Electricity and fossil fuel change-point models and benchmarks.

Click the **Download** button on the upper right hand corner of the report to download an HTML version of the report which can be stored on your computer or emailed to stakeholders. Opening the HTML report in a web browser from an email or a computer by double-clicking renders it most effectively.

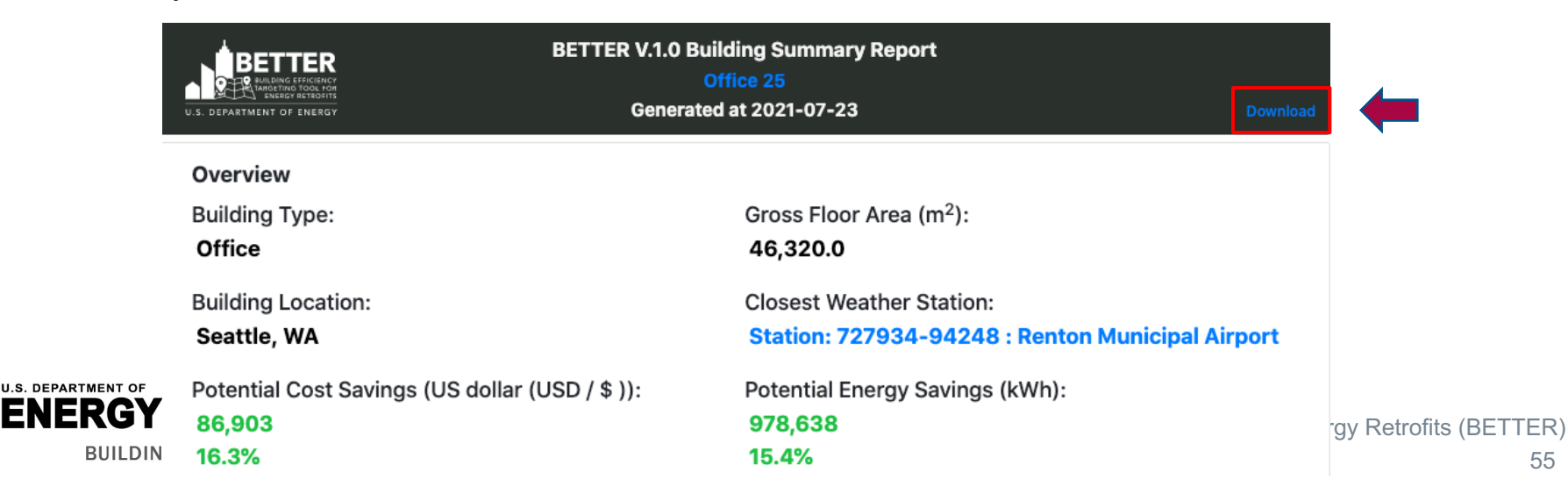

## ▪ **Download and install Python 3.6.0 or later**

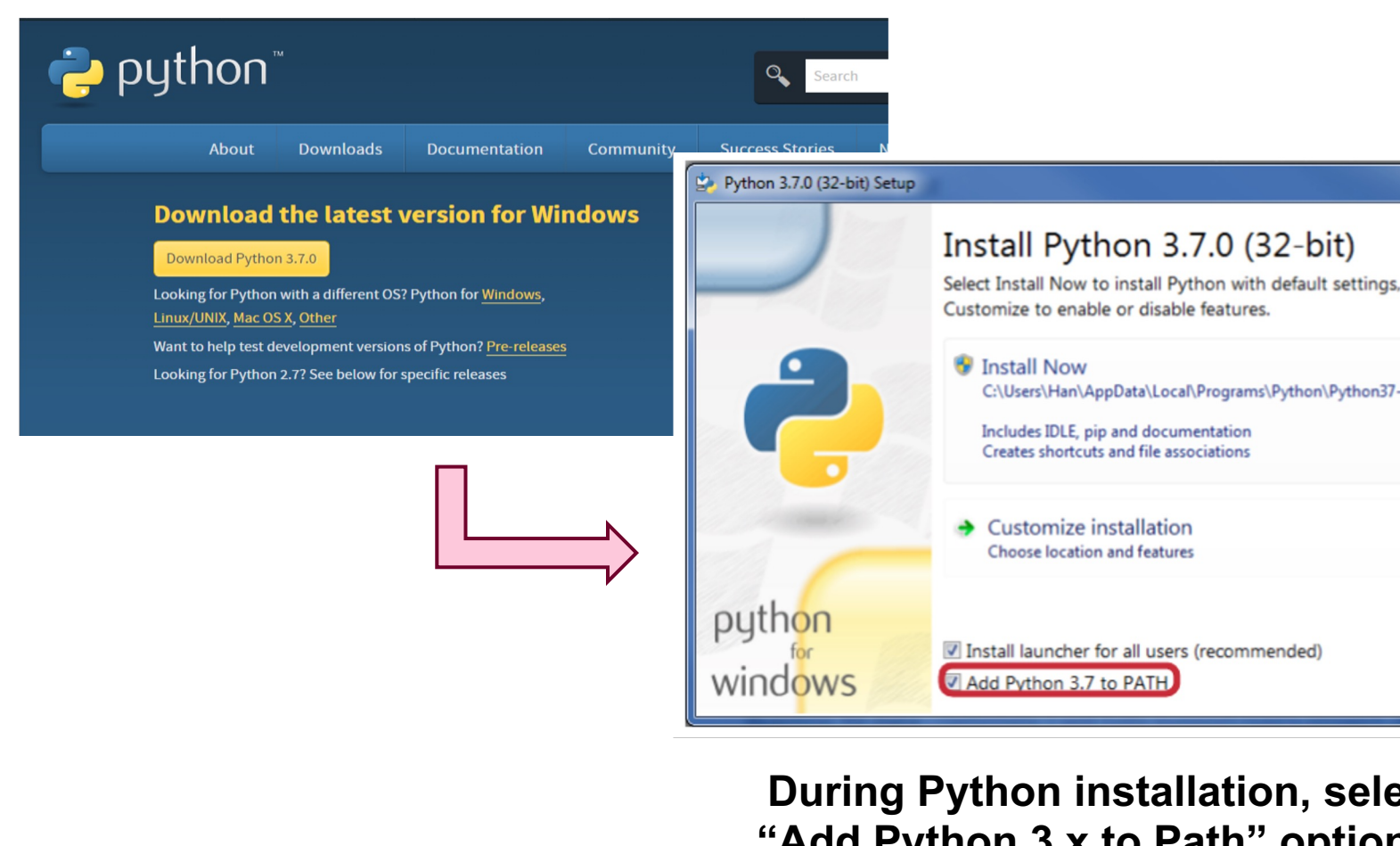

**Controls** 

**U.S. DEPARTMENT OF ENERGY** 

Office of ENERGY EFFICIENCY & RENEWABLE ENERGY **BUILDING TECHNOLOGIES OFFICE** 

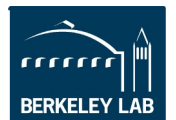

**"Add Python 3.x to Path" optio other default settings** Johnson

Building Efficiency Targeting Tool for Energy Re

### **2. Check that Python is installed correctly**

- a) Windows: open command prompt, type "where python" and hit enter. Check message indicates Python 3.6.0 or later has been downloaded (e.g. Pyth for Version 3.6 in the screenshot)
- b) MacOS: open terminal, type "which python" and hit enter

If the command doesn't show the desired message, you need to add Python (environment variables). Refer to this link for Windows, and this link for Mac

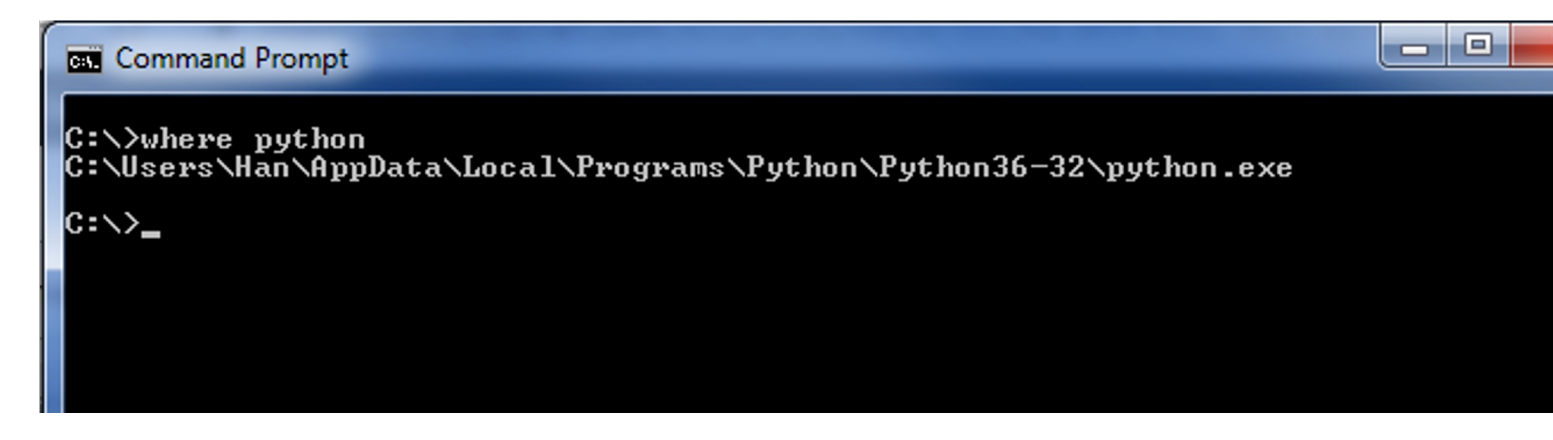

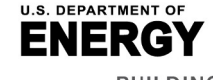

Office of ENERGY EFFICIENCY & RENEWABLE ENERGY **BUILDING TECHNOLOGIES OFFICE** 

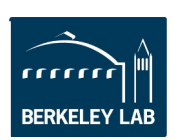

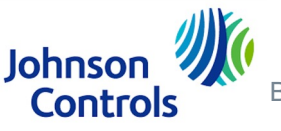

### **3. Download the source code**

- a) Download the Source Code zip file from the **Github directory (latest releasties)**
- b) The tool directory should contain the files and folders shown below

**4. Install dependencies:** double-click on "setup.py". The script will au install dependencies if steps 1-3 were successful.

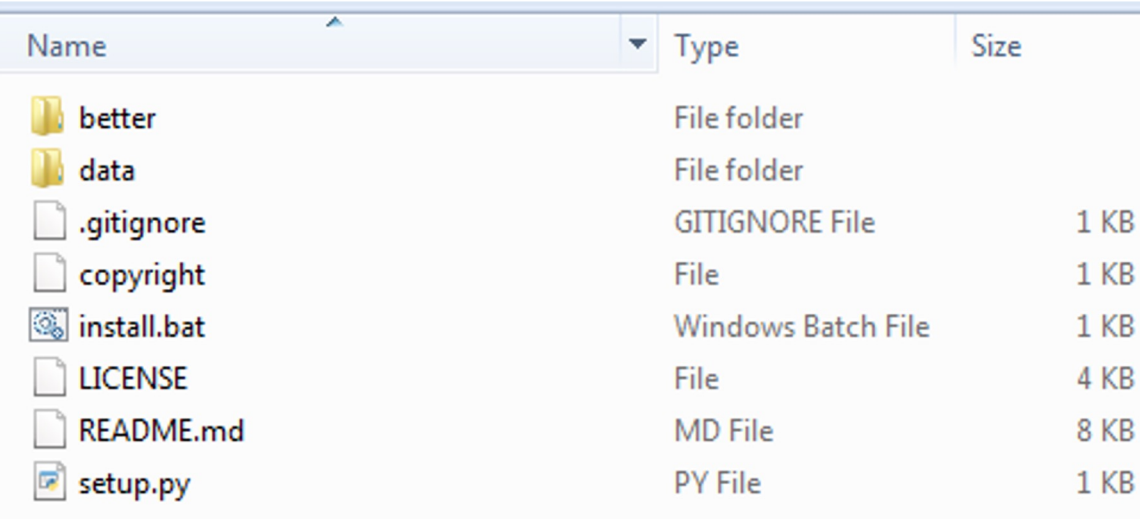

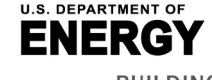

Office of ENERGY EFFICIENCY & RENEWABLE ENERGY **BUILDING TECHNOLOGIES OFFICE** 

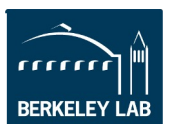

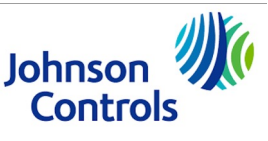

## **5. Run the tool**

### *Note that detailed instructions will be kept up to date in the ReadMe file posted on Github.*

- a. Input data:
	- i. Open the portfolio.xlsx file in the ./data folder
	- ii. Input data accordingly.
	- iii. Save the file.
- b. Run the tool:
	- i. Open ./better/run.py file using a text editor.
	- ii. For a single building analysis:
		- i. Uncomment line 11 (run single(...)) and comment line 13 (run batch(...)). Make the below edits in line 11.
		- ii. Set the target building ID based on the ID in portfolio.xlsx (e.g., bldg  $id=1$ ).

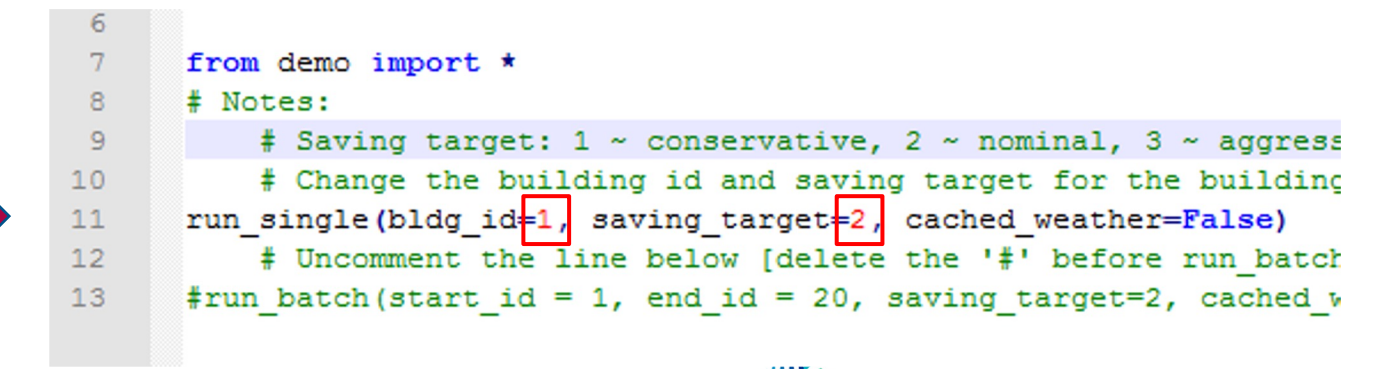

Johnsor **Controls** 

### **5. Run the tool (continued)**

### *Note that detailed instructions will be kept up to date in the ReadMe file posted on Github.*

- iii. For a whole-portfolio analysis:
	- i. Uncomment line 13 (run\_batch(...)) and comment line 11 (run\_single(...)). Make the below edits in line 13.
	- ii. Set the start and end building IDs based on the IDs in portfolio.xlsx (e.g., start  $id=1$ , end  $id=20$ ).
- iv. Set the saving target level  $(1 = \text{conservative}, 2 = \text{nominal}, 3 = \text{aggressive} \text{e.g.,})$ saving target=2).
- v. Run the analysis by running python run.py from your cmd or terminal.
- vi. Retrieve output reports from the ./outputs folder.

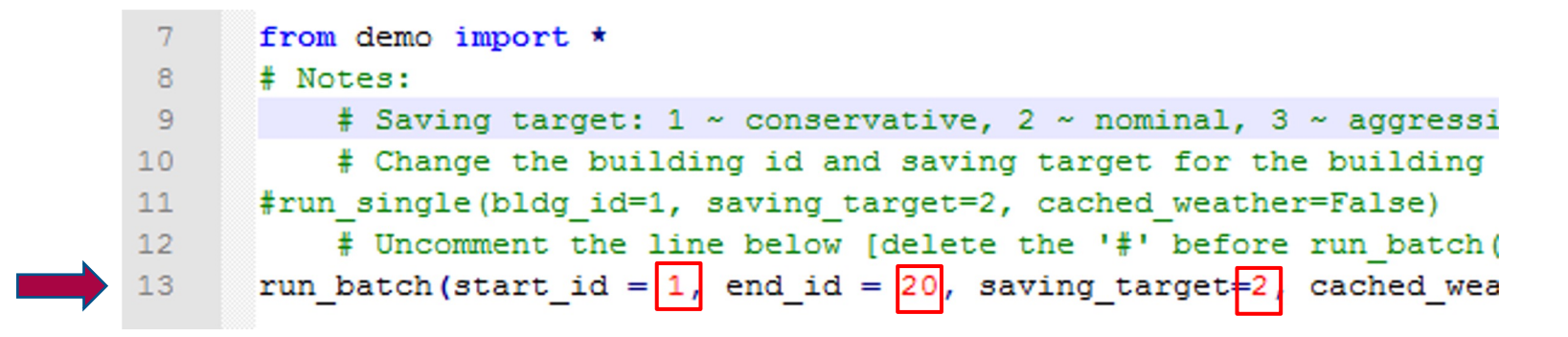

**Johnsor Controls** 

## **Utilize Results**

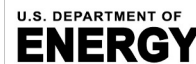

& RENEWABLE ENERGY **BUILDING TECHNOLOGIES OFFICE** 

Office of ENERGY EFFICIENCY

rrrrrr **BERKELEY LAB** 

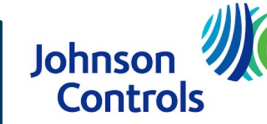

With minimal data inputs, BETTER delivers actionable insights to improve energy, emissions, and financial performance in buildings and portfolios without requiring site visits and complex modeling.

BETTER's self-contained HTML analytical reports include the following information:

## **At the Portfolio Level:**

- 1. Annual energy, cost, and emissions reduction potential.
- 2. Top 5 energy efficiency recommendations.
- 3. Electricity and fossil energy use intensity (EUI) and cost savings comparisons by building.
- 4. Ability to sort, rank, and prioritize buildings for upgrades.

## **At the Building Level:**

- 5. Annual energy, cost, and emissions reduction potential.
- 6. Energy efficiency recommendations and implementation guidance.
- 7. Annual utility cost and savings breakdowns by load type.
- 8. Monthly electric and fossil energy use trends.
- 9. Electricity and fossil fuel change-point models and benchmarks.

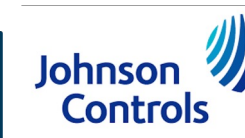

 $\blacktriangle$ 

### **Chart 1. Portfolio Annual Energy, Cost, and Emissions Reduction Potential**

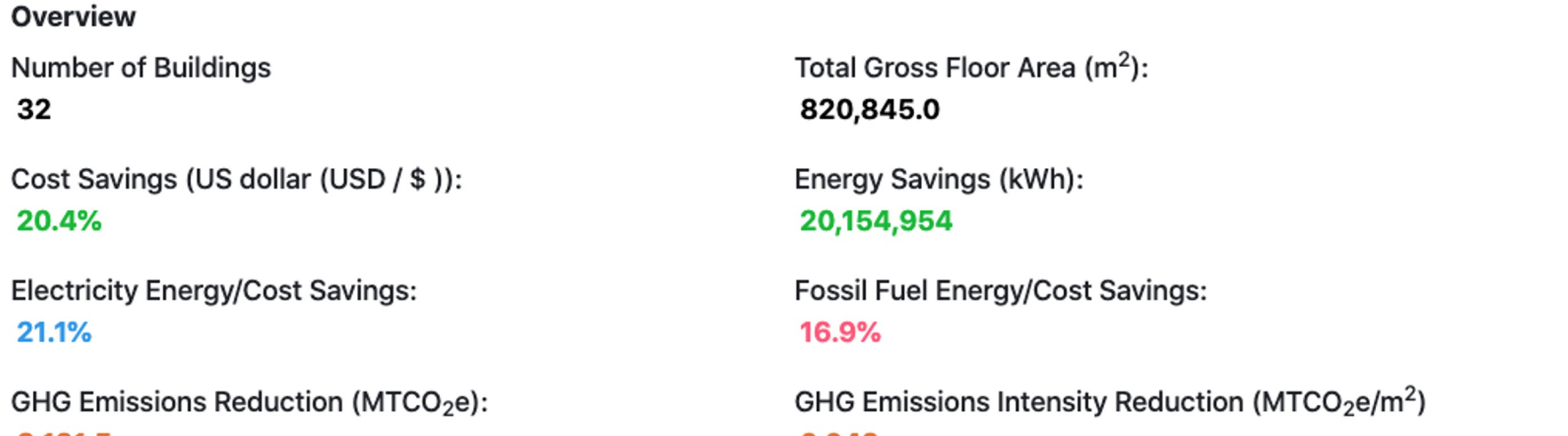

8,131.5 20.6%

0.043

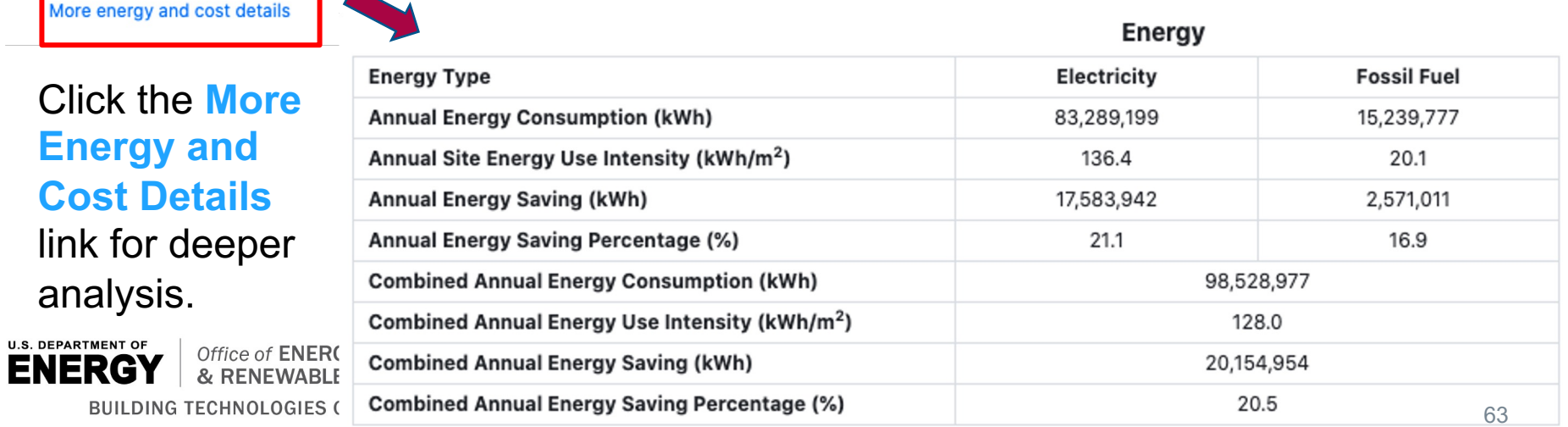

## **Chart 2: Portfolio Top 5 Energy Efficiency Recommendations**

The energy efficiency recommendations most frequently recommended across your portfolio are:

- **Reduce Equipment Schedules** ٠
- **Reduce Plug Loads**  $\bullet$
- **Reduce Lighting Load** ٠
- Decrease Heating Setpoints
- Increase Cooling Setpoints

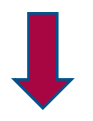

Click each **recommendation** for the list of buildings in the portfolio for which the energy efficiency measure applies and resources to help implement the measure.

### • Increase Cooling Setpoints

(12 out of 32 buildings)

### Building(s):

Office 26: Office 29: Office 9: Office 19: Office 12: Office 24: Office 13: Office 31: Office 28: Office 30: Office 23: Office 25:

### Description:

Your building starts cooling at a lower temperature than a typical building. Check the occupied and unoccupied cooling setpoint during the cooling season. Cooling system and auxiliary systems' energy consumption will be reduced by increasing the cooling setpoint.

### Resources:

o US Department of Energy: US DOE Energy Asset Score Recommendations Guide, pp. 17-20

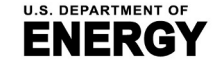

Office of **ENERGY EFFICIENCY** 

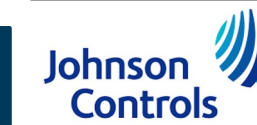

## **Chart 3. Portfolio Electricity and Fossil Energy Use intensity (EUI) and Cost Savings Comparisons by Building**

- Compare and rank buildings across a portfolio according to annual electricity and fossil EUI and annual cost savings potential.
- Buildings with high cost savings potential are good candidates for audits and further analysis.
- Buildings with high fossil EUI represent opportunities for electrification and decarbonization.

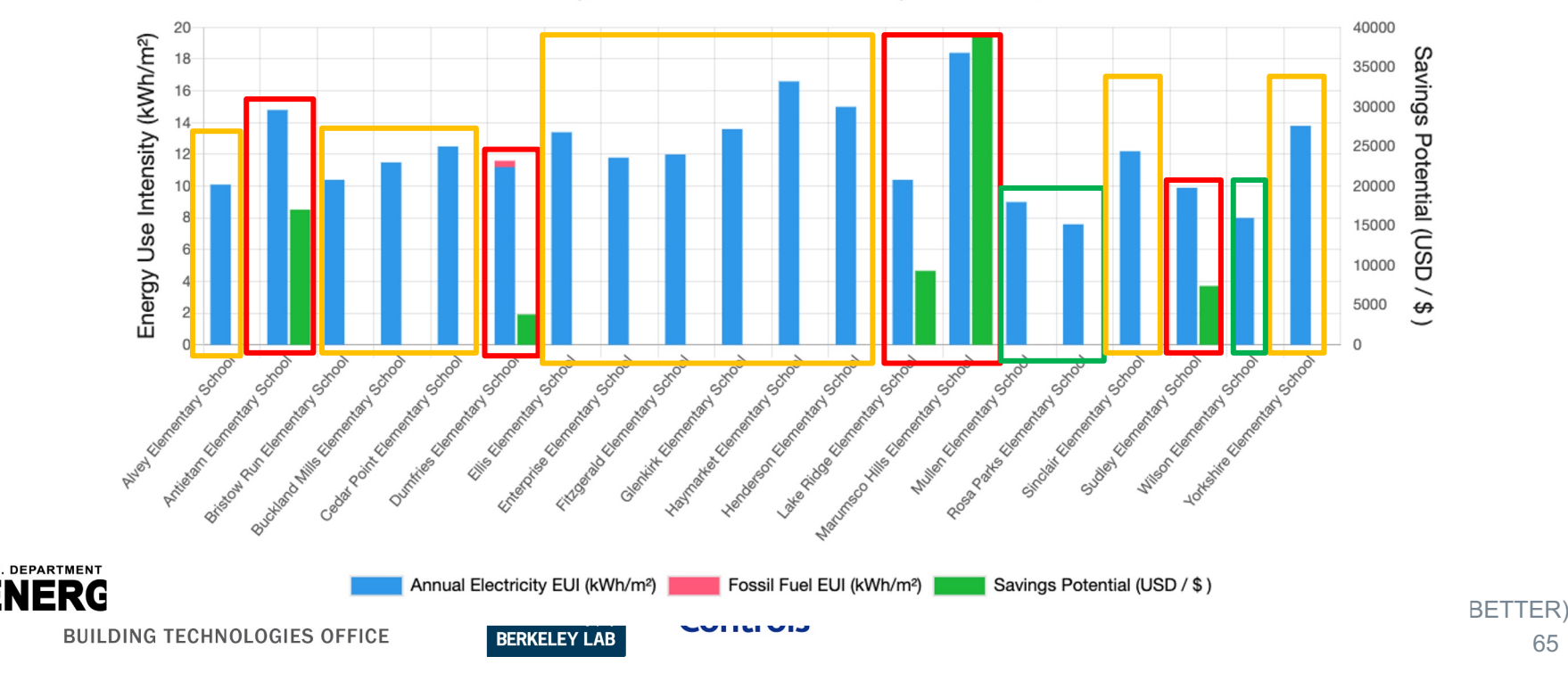

### **Energy Consumption and Savings Summary**

## **Chart 4. Sort, Rank, and Prioritize Buildings in a Portfolio for Upgrades**

- Use the <sup>t</sup>o to rank buildings across a portfolio according to annual electricity and fossil EUI, annual cost savings potential, etc.
- Buildings with high cost savings potential are good candidates for audits and further analysis.
- Buildings with high fossil EUI represent opportunities for electrification and decarbonization.
- Click on any **Building Name** to view an analysis report for that particular building.

### **Building Analytics List**

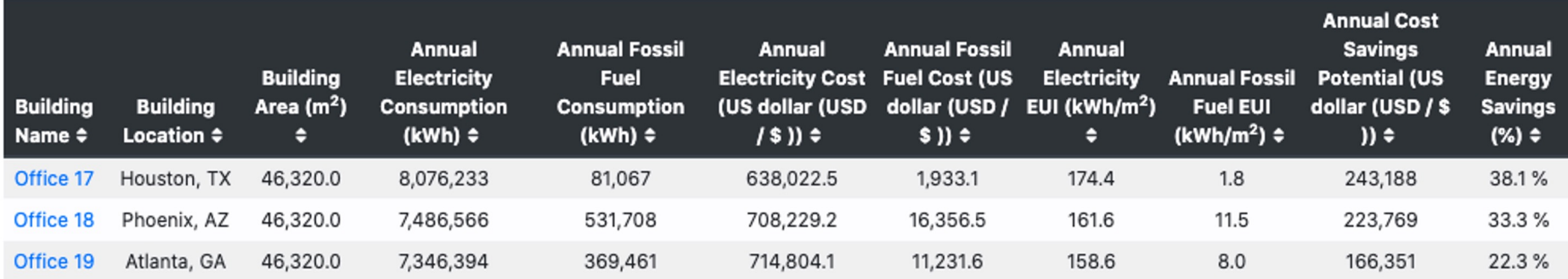

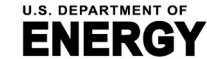

**FICIENCY** 

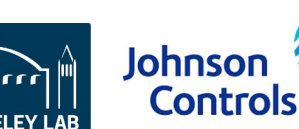

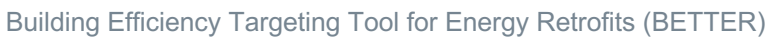

### **Chart 5. Building Annual Energy, Cost, and Emissions Reduction Potential**

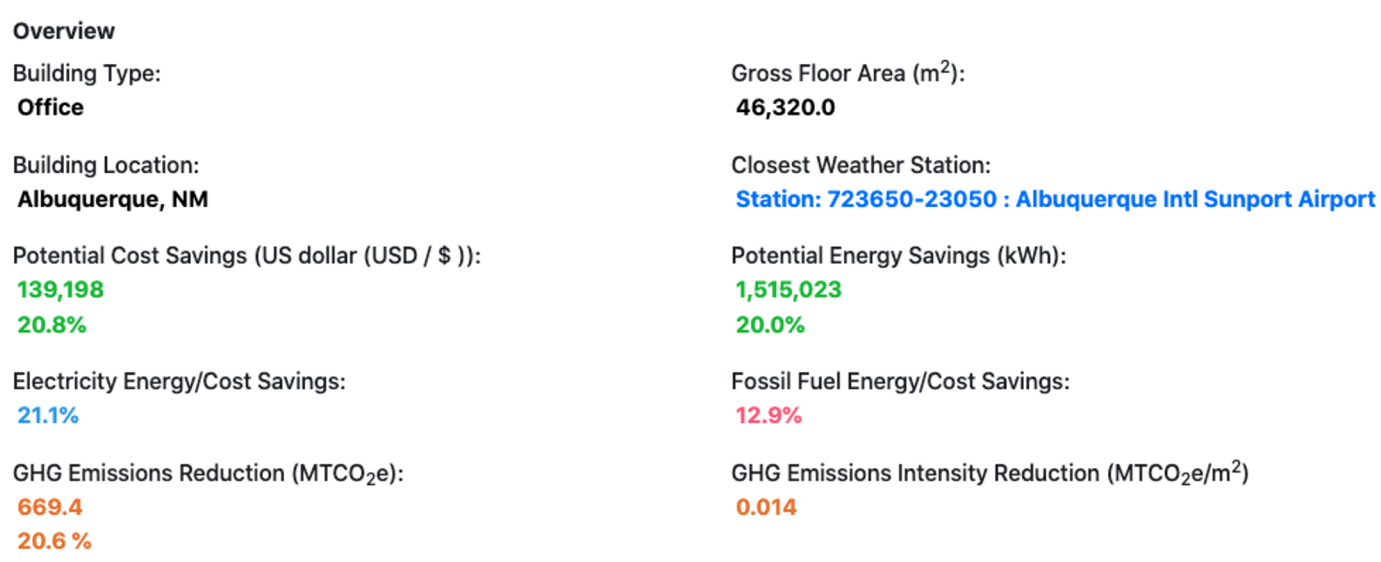

Note: The annual estimates are based on the most recent 12 months of data input into BETTER.

#### More energy and cost details

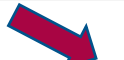

### Click the **More Energy and Cost Details** link for deeper analysis.

**U.S. DEPARTMENT OF** Office of ENERGY EFFICIENCY **ENERGY** & RENEWABLE ENERGY **BUILDING TECHNOLOGIES OFFICE** 

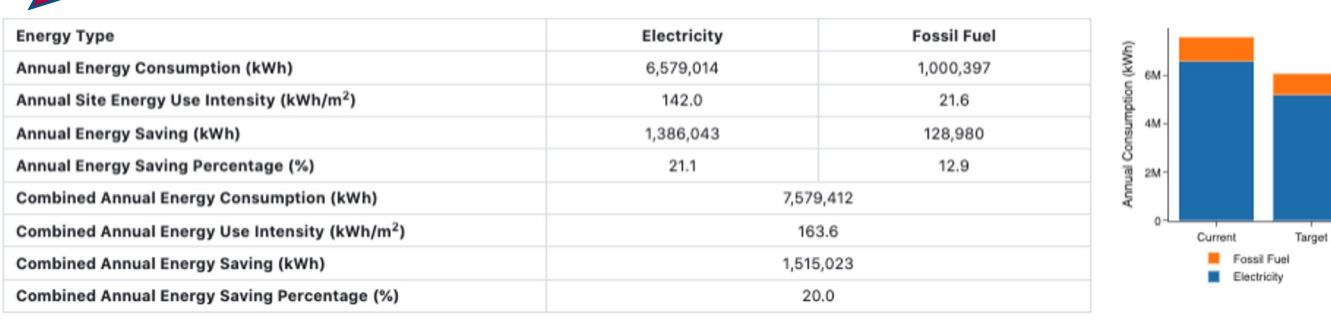

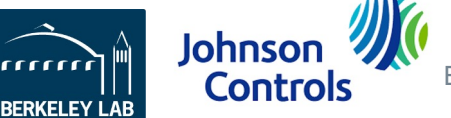

Building Efficiency Targeting Tool for Energy Retrofits (BETTER)

### **Chart 6: Building Energy Efficiency Recommendations**

### **Energy Efficiency Recommendations**

- Reduce Plug Loads
- Reduce Lighting Load
- **Decrease Heating Setpoints**
- Increase Cooling Setpoints
- Reduce Equipment Schedules

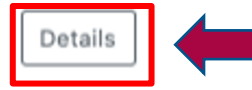

### Click **Details** for descriptions of each measure and implementation guidance.

Hide Resources A

### **Energy Efficiency Measures**

#### **Reduce Plug Loads**

Your building plug load is higher than that of a typical building. Anything that is plugged into standard electric receptacles or outlets falls under the "plug load" category. Personal computers, monitors, printers, coffeemakers, and other office/lab/lighting equipment are examples of plug loads. Consider upgrading your equipment to more efficient models (e.g., ENERGY STAR certified) and operate on a schedule where possible. Advanced power strips and other monitoring devices can help you target your most energy-intensive devices.

#### Resources:

- US Department of Energy: Assessing and Reducing Plug and Process Loads in Office Buildings, Better Buildings Solutions Center
- US Department of Energy: Decision Guides for Plug and Process Load Controls, Better Buildings Solutions Center
- US Department of Energy: Energy-Efficient Products List
- US Department of Energy: Lessons Learned and the Future of Plug Load Controls, Better Buildings Solutions Center
- US Department of Energy: Leveraging the Advanced Power Strips (APS) Technical Specification for Commercial Buildings, Better Buildings Solutions Center
- US Environmental Protection Agency: ENERGY STAR Building Upgrade Manual Chapter 7: Supplemental Load Reduction
- US Environmental Protection Agency: ENERGY STAR Certified Products
- Lawrence Berkeley National Laboratory: Energy Efficiency Standards Group: Products

#### **Reduce Lighting Load**

Your building lighting load is higher than that of a typical building. Lighting load is a significant portion of any building's energy consumption, but lighting efficiency and controls have a big impact on lighting system performance. Consider upgrading bulbs and fixtures to improve efficiency and check existing (or upgrade to) controls that dim and turn off the lights appropriately. Take advantage of natural daylighting whenever possible. Lights near existing windows or skylights can be controlled to dim or turn off for maximum daylight utilization. Renovations to the building envelope and internal space configurations are good opportunities to improve lighting system performance.

#### Resources:

- US Department of Energy: US DOE Energy Asset Score Recommendations Guide, pp. 8-11
- US Environmental Protection Agency: ENERGY STAR Building Upgrade Manual Chapter 6: Lighting
- Lawrence Berkeley National Laboratory: Lighting and Electronics
- . National Institute of Building Sciences: Advanced Lighting Systems: An Overview, Federal Energy Management Program (FEMP) course offered through Whole Building Design Guide

## **Chart 7. Annual Utility Cost and Savings Breakdowns by Load Type**

▪ Assess the breakdown of annual utility costs and potential savings by load type (e.g., cooling, baseload, and heating).

> **Johnsor Controls**

- **Baseload:** constant energy use which does not depend on outdoor temperature. Associated with equipment which is in constant use such as lighting, ventilation, and appliances.
- **Heating:** increased energy use observed in colder outdoor temperatures due to the operation of heating equipment.
- **Cooling:** increased energy use observed in warmer outdoor temperatures due to the operation of cooling equipment.

Office of **ENERGY EFFICIENCY** 

**BUILDING TECHNOLOGIES OFFICE** 

**U.S. DEPARTMENT OF** 

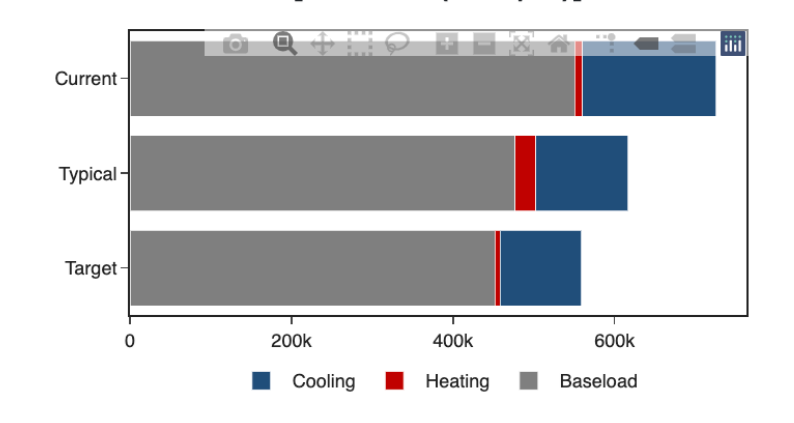

Cost Breakdown [US dollar (USD / \$)]

### Cost Savings Breakdown [US dollar (USD / \$)]

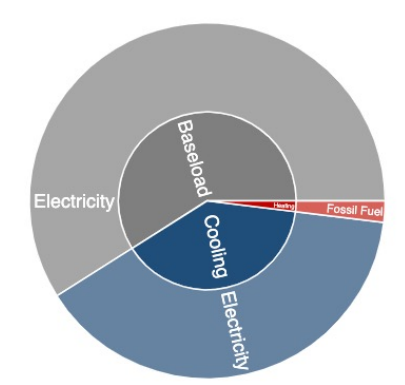

**U.S. DEPARTMENT OF** 

### **Chart 8. Building Monthly Electric and Fossil Energy Use Trends.**

Track the effectiveness of energy efficiency measures:

- Continue to enter energy data and run the tool.
- Monitor performance relative to potential savings.
- Generate updated recommendations.

Office of **ENERGY EFFICIENCY** & RENEWABLE ENERGY

**BUILDING TECHNOLOGIES OFFICE** 

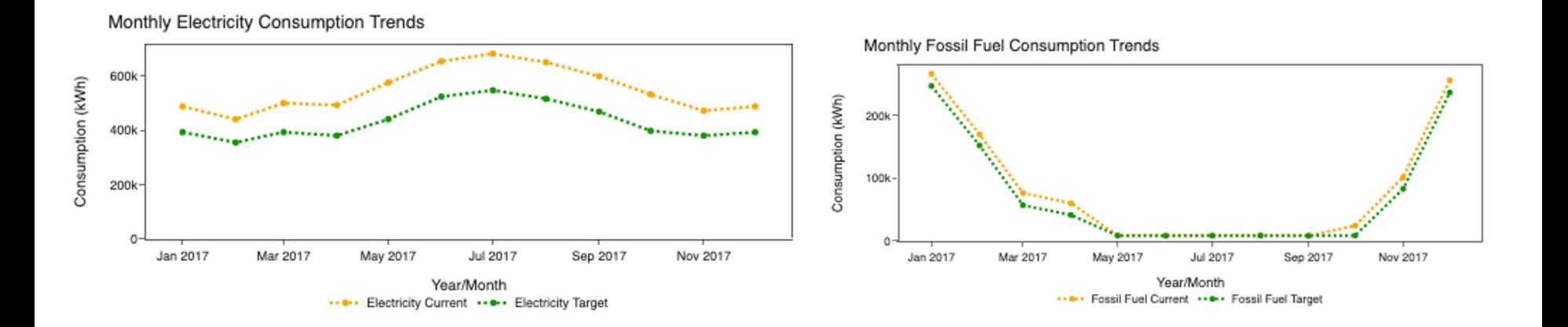

**Johnso** 

Controls

70

### **Chart 9. Building Electricity and Fossil Fuel Change-point Models and Benchmarks**

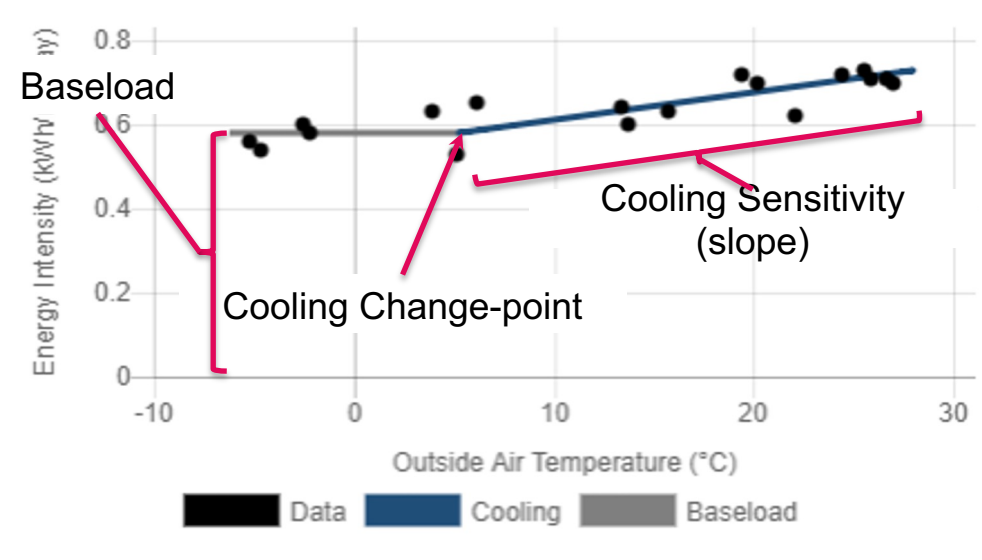

### **Electricity Change-point Model**

- Normalized energy use data is fit to changepoint models to characterize the building's response to outdoor temperature.
- Change point model parameters (normalized by building gross floor area) are compared to the distribution of buildings in the dataset.
- Parameters that fall in the bottom of the distribution will trigger certain preset recommendations (e.g. poor baseload performance will lead to recommendations to reduce lighting and plug load use).

### **Electricity Consumption Benchmarking**

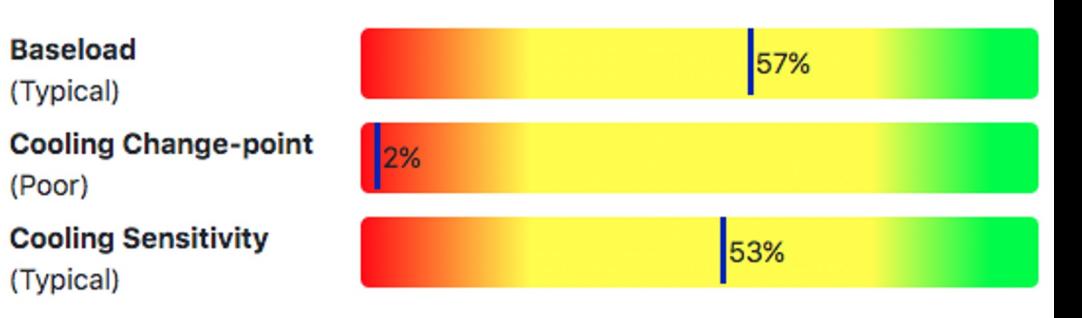

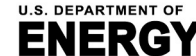

Office of ENERGY EFFICIENCY & RENEWABLE ENERGY **BUILDING TECHNOLOGIES OFFICE** 

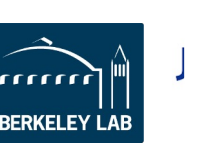

Note: % indicate the percentage of buildings your building is superior to.

# **For more infor[mation, please c](https://better.lbl.gov/)[ontact:](http://github.com/LBNL-ETA/BETTER_analytical_engine)**

- **Car[olyn Szum, LBNL, CCSzum@lbl.gov](https://c212.net/c/link/?t=0&l=en&o=2853992-1&h=3476584442&u=https%3A%2F%2Fbetter.lbl.gov%2Fhow_it_works%2F&a=https%3A%2F%2Fbetter.lbl.gov%2Fhow_it_works%2F)**
- **Han Li, LBNL, hanli@lbl.gov**
- **EXAGES 15 Sydney Applegate, U.S. DOE, BTO ET Sydney.applegate@ee.**

## **Additional Resources**

- **BETTER URL: https://better.lbl.gov/**
- **Analytical engine source code: github.com/LBNL-ETA/BETTER\_analytical\_engine**
- **EXECTE: Articles, reports, and training videos: https://better.lbl.gov/ne and https://better.lbl.gov/how\_it\_works/**

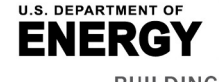

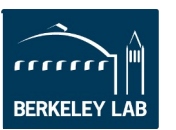

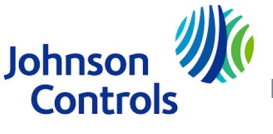
### **Appendix**

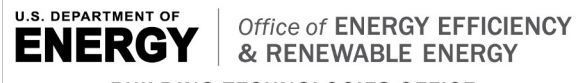

**BUILDING TECHNOLOGIES OFFICE** 

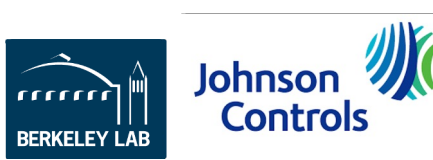

 $\mathbf{M}$ 

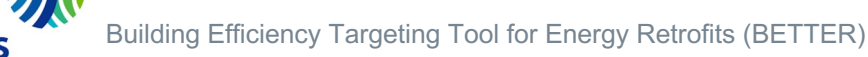

# **BETTER Template Building Information Inputs**

SI Units (meters, kWh, °C)

Select Currency \* : US dollar (USD / \$)

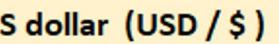

#### Gross Floor Area Unit: sq. meters

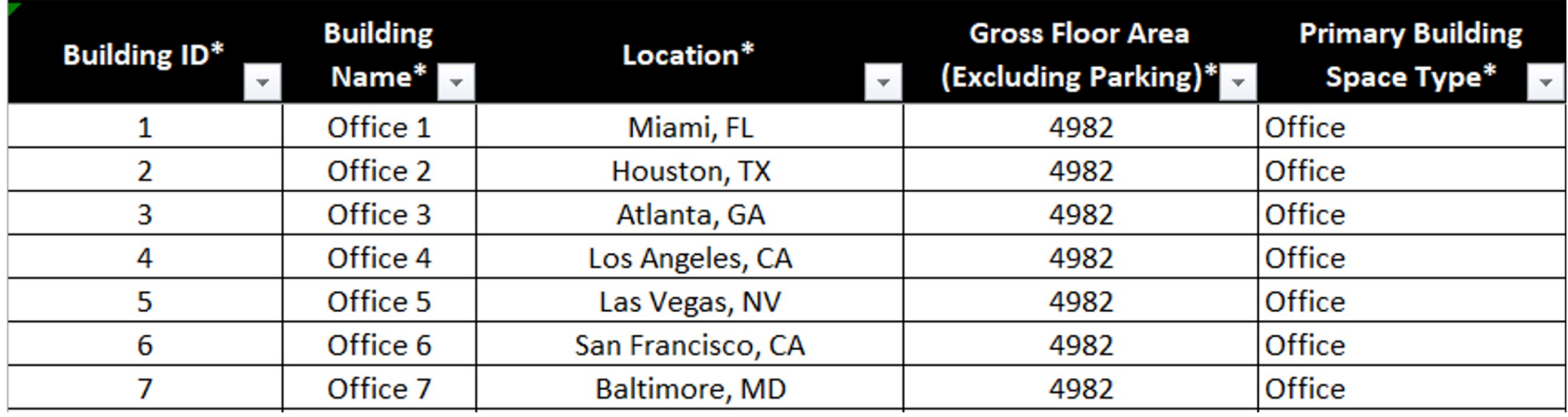

#### **1. Unit System**

- Select Imperial Units (feet, kBtu, °F) or SI Units (meters, kWh, °C)
- **2. Building Location (City, State/Province, Zip, Country)**
	- Used to find weather data

#### **3. Gross Floor Area (Exclude Parking)**

- Used to normalize consumption
- **4. Primary Building Space Type**
	- Used for benchmarking
- **5. Currency**
	- Used for cost savings reporting

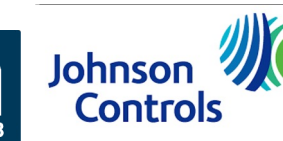

## **BETTER Template Energy Consumption and Cost Inputs**

- Minimum of 12 consecutive months of energy consumption data is required.
- Gather all electricity and fossil fuel consumption data from utility bills for each billing period.
- Energy cost is optional. If no energy cost is entered, BETTER will use a default cost per unit.
- Average outdoor air temperature is optional. If no weather data is entered, BETTER will use National Oceanic and Atmospheric Administration (NOAA) data.\*

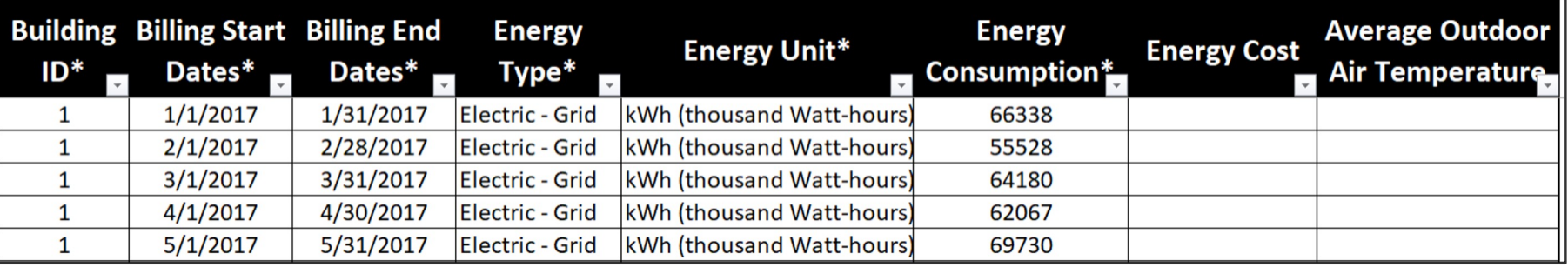

\* NOAA weather data may not be available for all locations. An error message will show on the BETTER analysis reports to prompt a user to enter average outdoor air temperature data for a given location and/or billing period as appropriate.

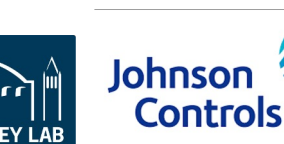

# **ENERGY STAR® Portfolio Manager® Template Inputs**

### **Property Information**

- Portfolio Manager ID
- Street Address
- City
- State/Province
- Postal Code
- Country
- Year Built

**Property** 

#### **Meter Entries**

- Portfolio Manager Meter ID
- Meter Name
- Meter Type
- Meter Consumption ID
- Start Date
- End Date
- Delivery Date
- Usage/Quantity

Step-by-step available on B (https://better. better/).

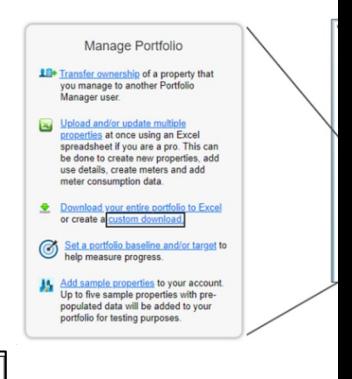

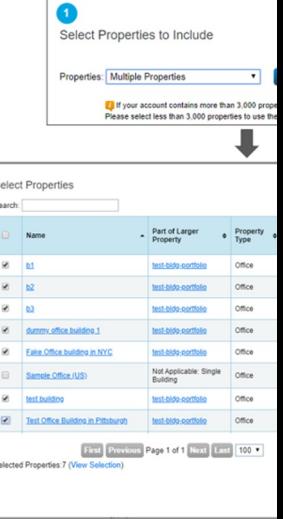

Targeting Tool for Energy Re

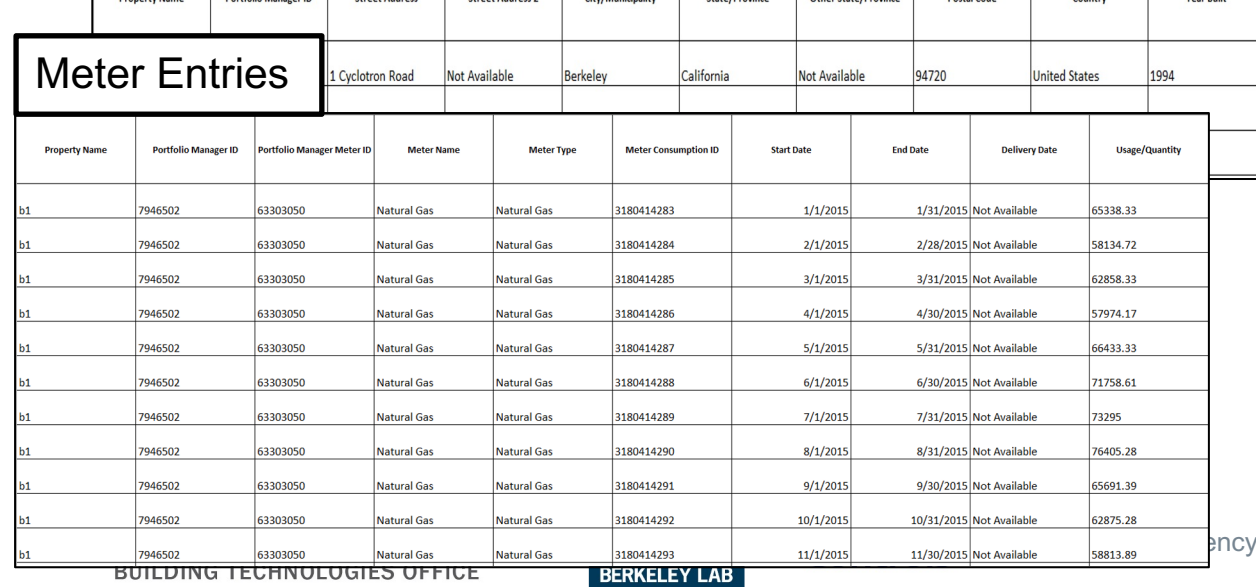